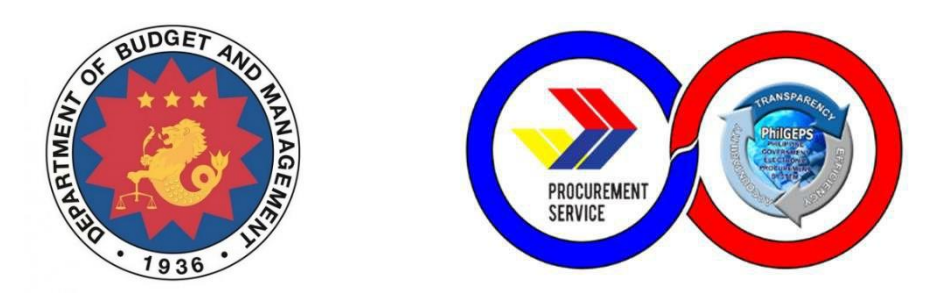

# **Platinum Merchant – USER MANUAL**

Acquisition and Customization of Modernized Electronic Government Procurement System (MGEPS)

## **DBM – PHILGEPS**

 *Provider: Joint Venture of NextIX Inc. and Nextenders (India) Pvt. Ltd.*

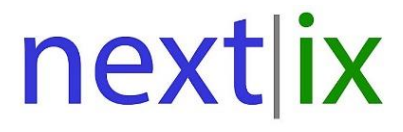

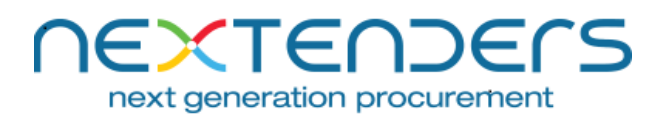

The information contained in this document is private and confidential and intended only for the use of DBM - PhilGEPS of Government of Philippines. The contents of this documents should not be used before prior authorization of DBM - PhilGEPS of Government of Philippines.

## Table of Contents

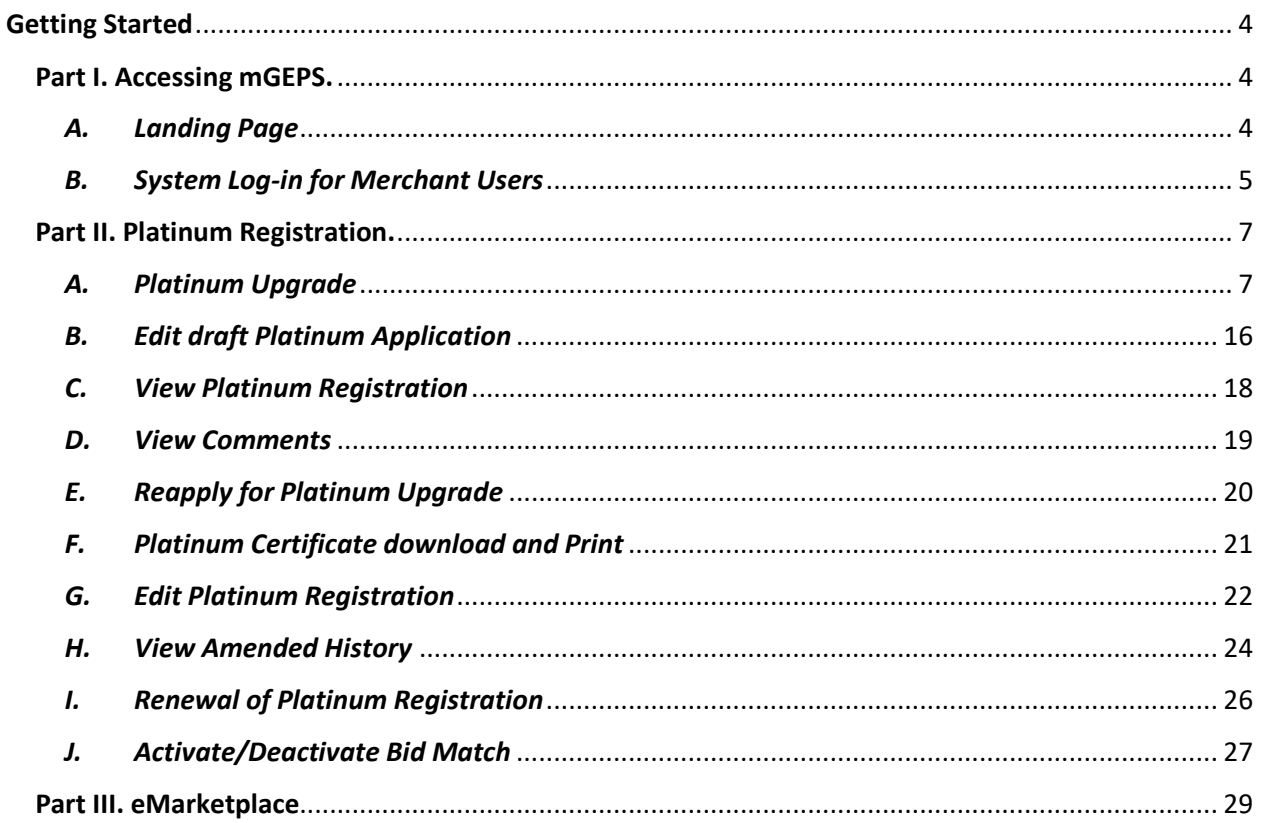

### **Introduction**

Red merchant who wants to supply product through eMarketplace, get the email notification of their bid match or for any other similar additional feature for platinum merchants on Modernized Government Electronic Procurement System (mGEPS) can opt for upgrade for platinum membership. This manual is for the merchant users who are willing to upgrade themselves or their organization on the Modernized Government Electronic Procurement System (mGEPS) to platinum membership. This manual informs the users about process, fields/ form involved in platinum application. The manual guides the user for filling the online platinum membership form, apply and renewal for platinum membership. It also helps merchants to maintain their platinum profiles.

### **System Structure**

mGEPS – Platinum Merchant is a module of larger web application Modernized Government Electronic Procurement System (mGEPS) that can be accessed anywhere in the Philippines as long as an internet connection is available.

#### **Web Browsers that can Access the System:**

- Google Chrome
- Mozilla Firefox
- Internet Explorer (version 11)
- Safari

#### **Main Users of the System:**

Merchant have two Types of users; (1) Merchant coordinator and (2) Merchant User. Merchant coordinator is a user who shall be preforming the operations of coordinator, apart from the other Transactional operations on behalf of merchant organization. Merchant Users are the users who shall perform Transactional operations on behalf of merchant organization. In this manual, the focus will be on merchant coordinators and merchant users.

#### **Login Access:**

Merchants are required to be Red Merchant. The Merchant Coordinator will in turn will apply for platinum upgrade or its renewal.

#### **User Access Rights:**

Merchant user is entitled to perform the following access or commands:

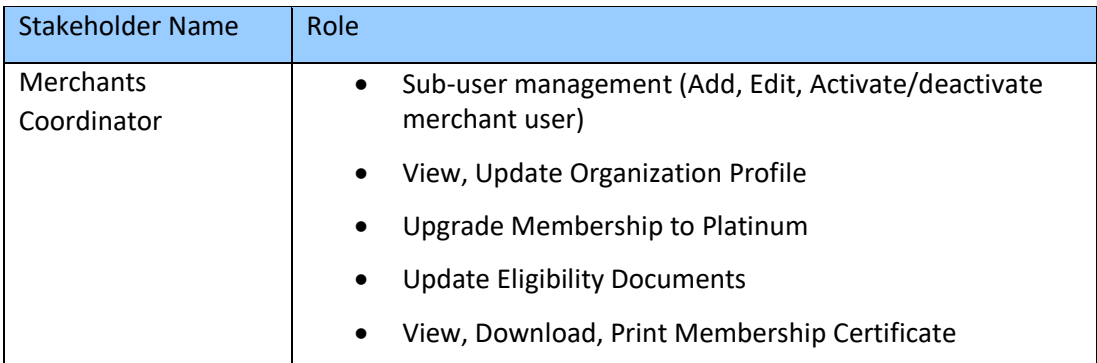

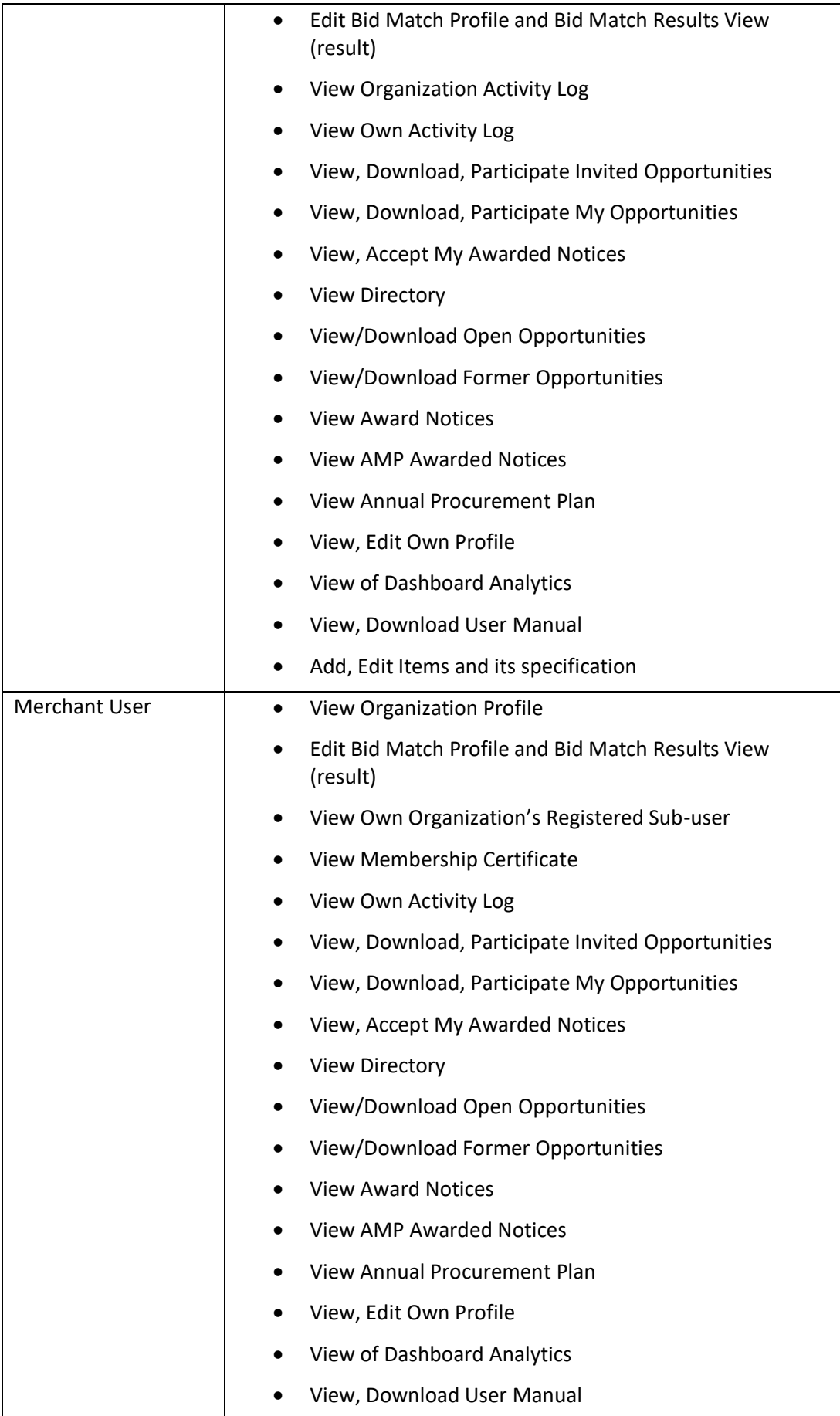

#### <span id="page-4-0"></span>**Getting Started**

This section will illustrate the step by step walkthrough of the system from initiation trough exit. The logical arrangement of the information shall enable the Merchant user to fully understand the flow and functionality of the system.

#### <span id="page-4-1"></span>**Part I. Accessing mGEPS.**

<span id="page-4-2"></span>*A. Landing Page*

System URL or link is<https://www.philgeps.gov.ph/>

 *1. Menus in Landing Page*

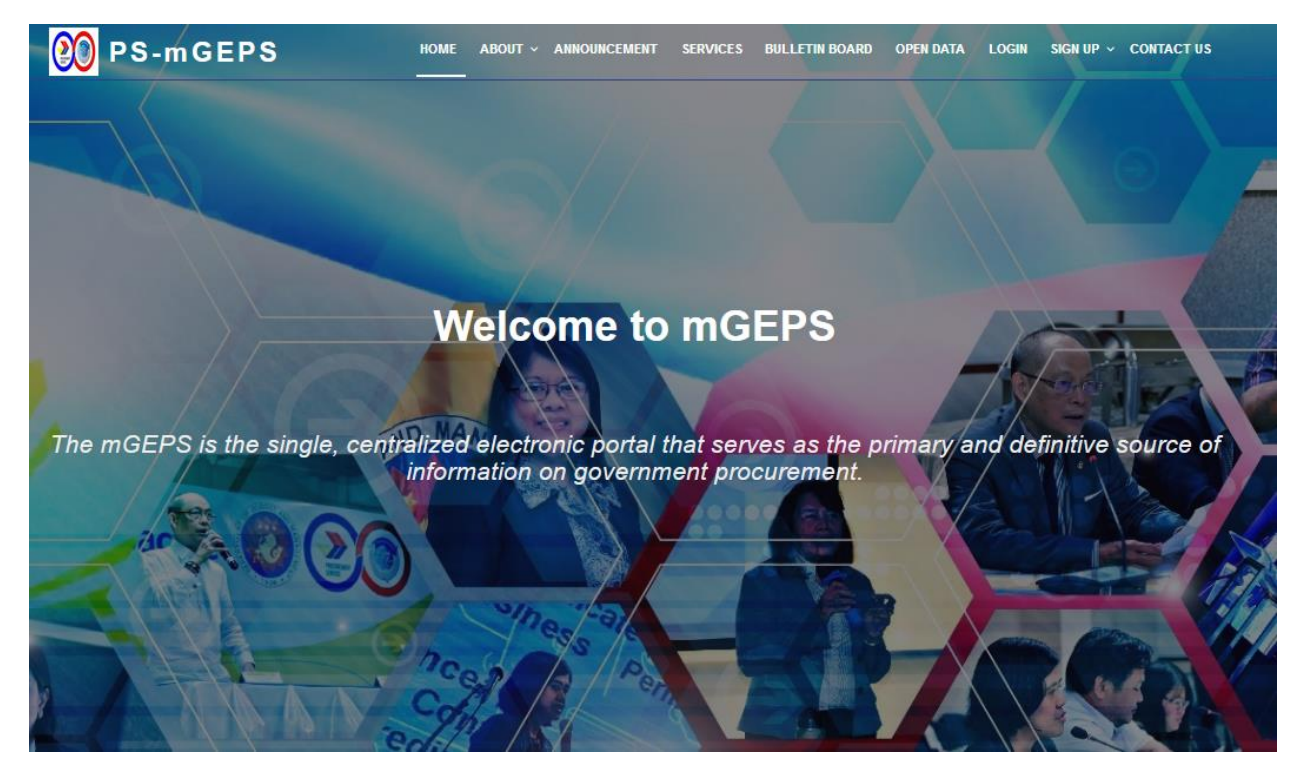

The following are the Menus in the landing page:

- Home the page after selecting the url
- About -
- Announcement
- **•** Services
- **•** Bulletin Board
- Open Data
- Login
- Signup
- Contact

#### <span id="page-5-0"></span>*B. System Log-in for Merchant Users*

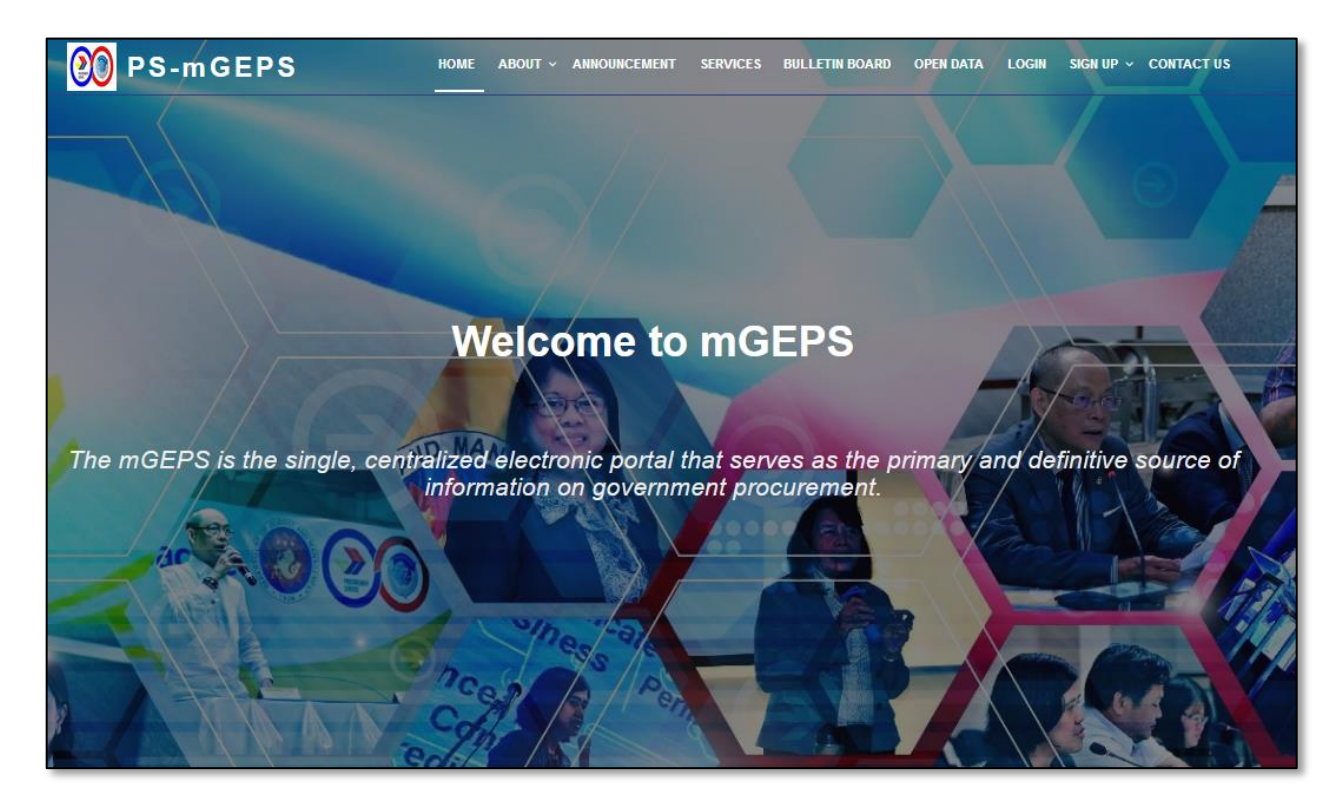

Step 1: Key in MGEPS URL or link :<https://www.philgeps.gov.ph/>

**Step 2**: In landing page select "**LOGIN**" menu Item.

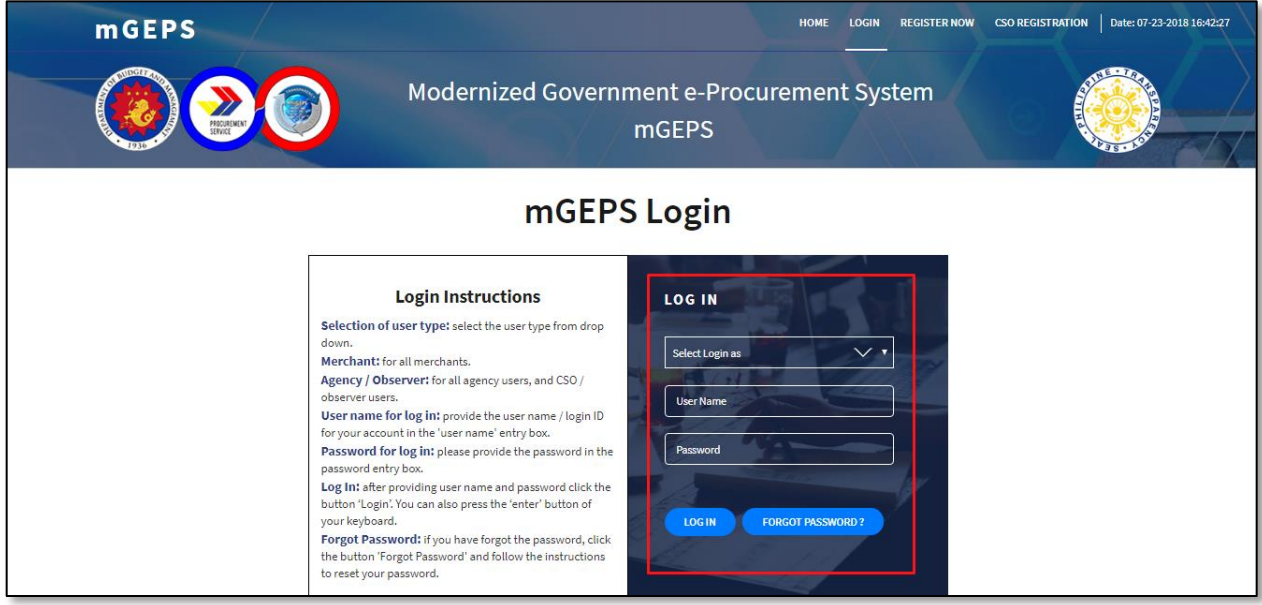

**Step 3**: In first box of drop-down field, choose Log in type. Select Login as "**Merchant**"

**Step 4**: In second box or text field, type or key in the username given by System Administrator

**Step 5**: In third box or text field, type the password then select "**LOG IN**" button.

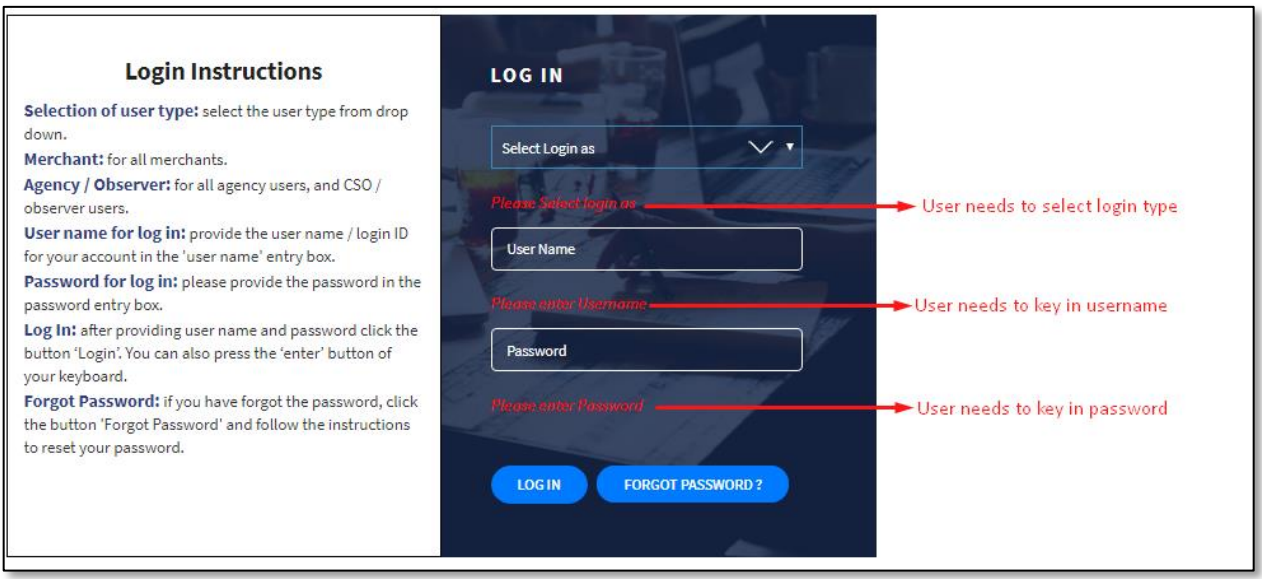

**Step 6**: If any of the box or fields are left unanswered, a prompt message will appear beneath the boxes and user will be asked for the certain field to be filled up.

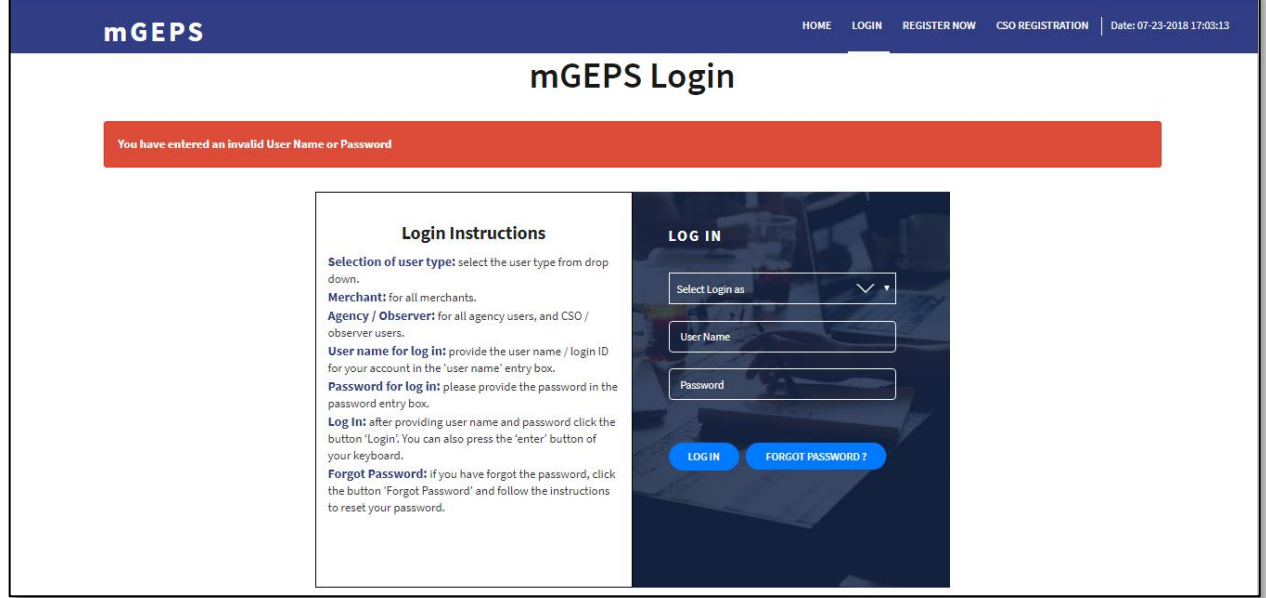

**Step 7**: If Incorrect username or password, a prompt message will be shown, and user needs to key in correct username and password.

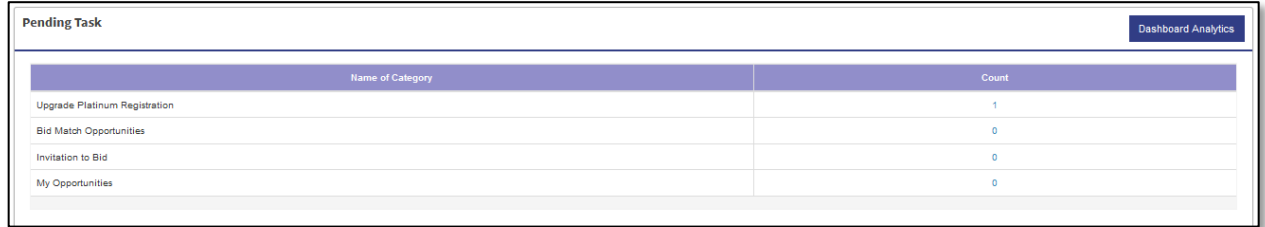

**Step 8**: Successful login will route the system to pending task of the user on the MGEPS system.

#### <span id="page-7-0"></span>**Part II. Platinum Registration.**

#### <span id="page-7-1"></span>*A. Platinum Upgrade*

**Step 1**: Merchant Login into system (Refer Section **Part I. Accessing mGEPS.** *B. System Log-in for Merchant Users*)

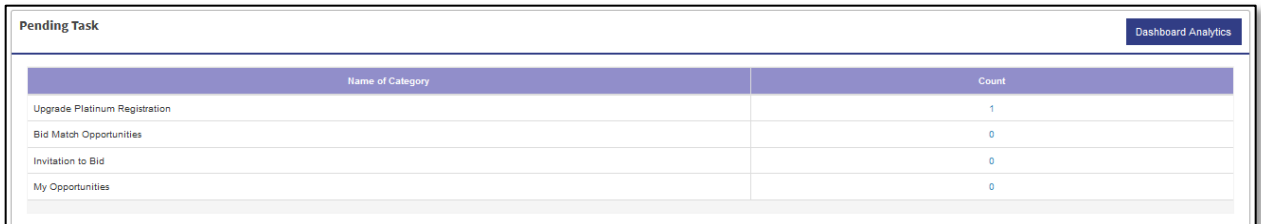

OR

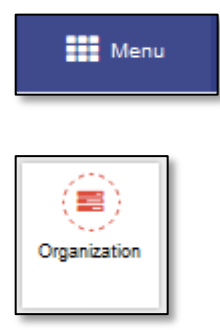

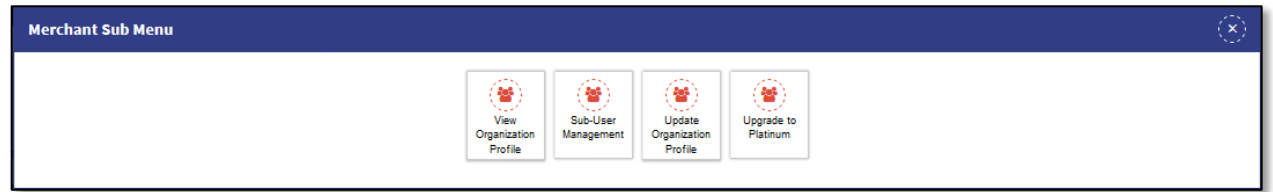

**Step 2**: Select "**Upgrade Platinum Registration**" from Pending Task. Alternatively, merchant can also select "**Menu**" icon on top right of screen, select "**Organization**" Select "**Upgrade to Platinum**". Platinum Application form is displayed.

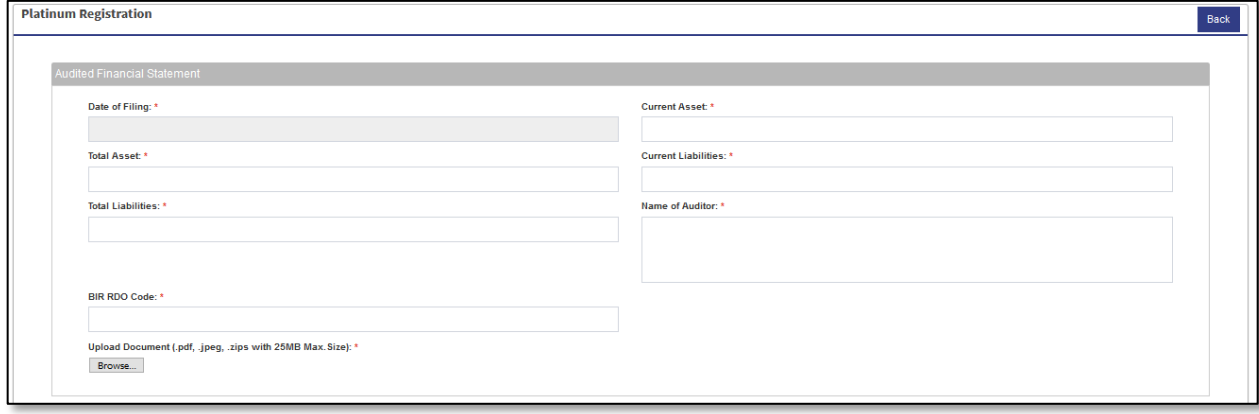

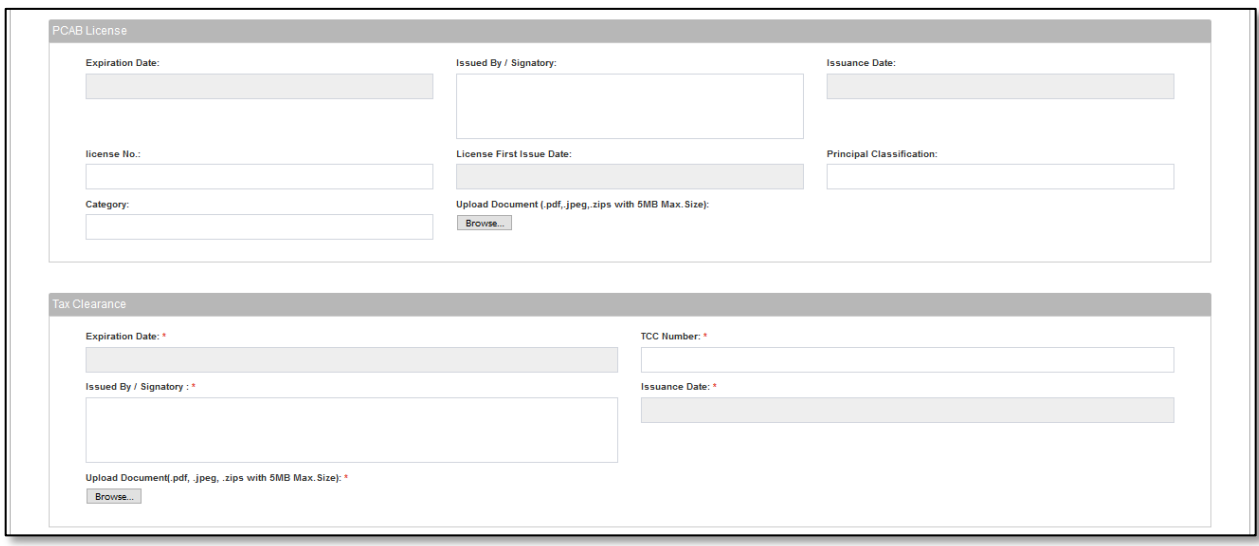

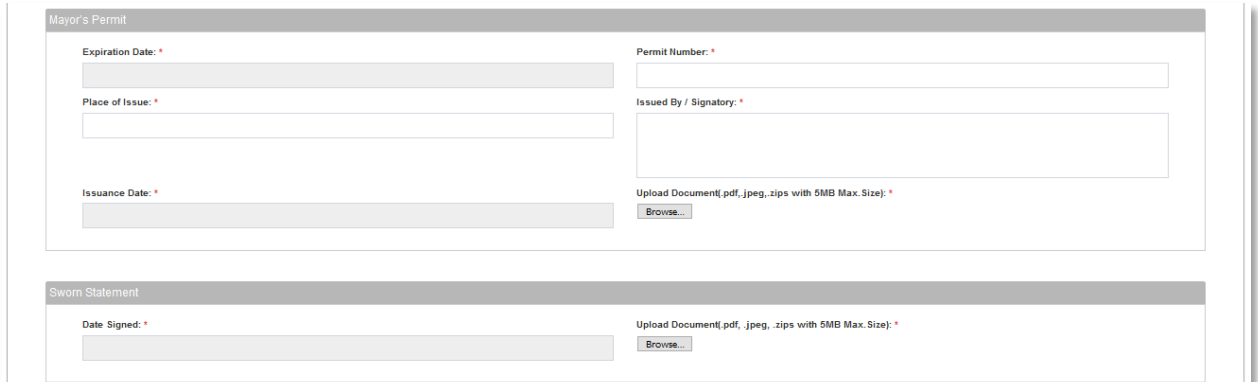

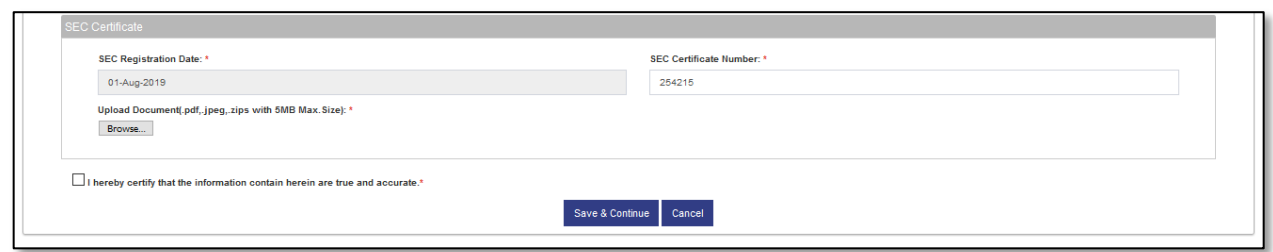

**Step 3**: Platinum Upgrade Form gets displayed with few fields previously filled. The Form has 6 Sections i.e. Audited Financial Statement, PCAB License, Tax Clearance, Mayor's Permit, Sworn Statement. Fields in these sections, depends on their Form of Organization.

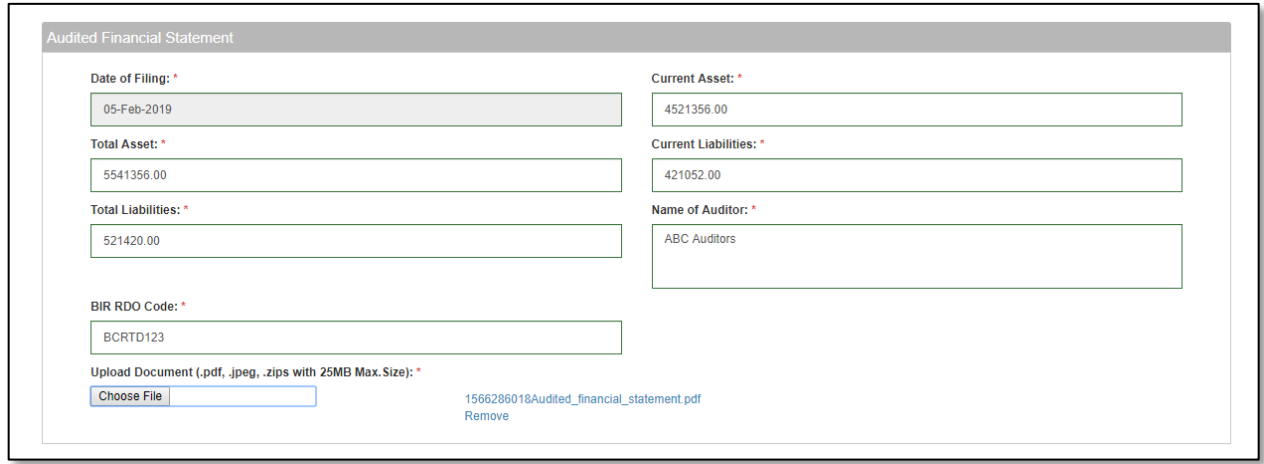

**Step 4**: Fill in the section Audited Financial Statement as per table below. This section is applicable to all company types except for individual consultant. If mandatory box or fields are left unanswered, a prompt message will appear beneath the boxes and user will be asked for the certain field to be filled up.

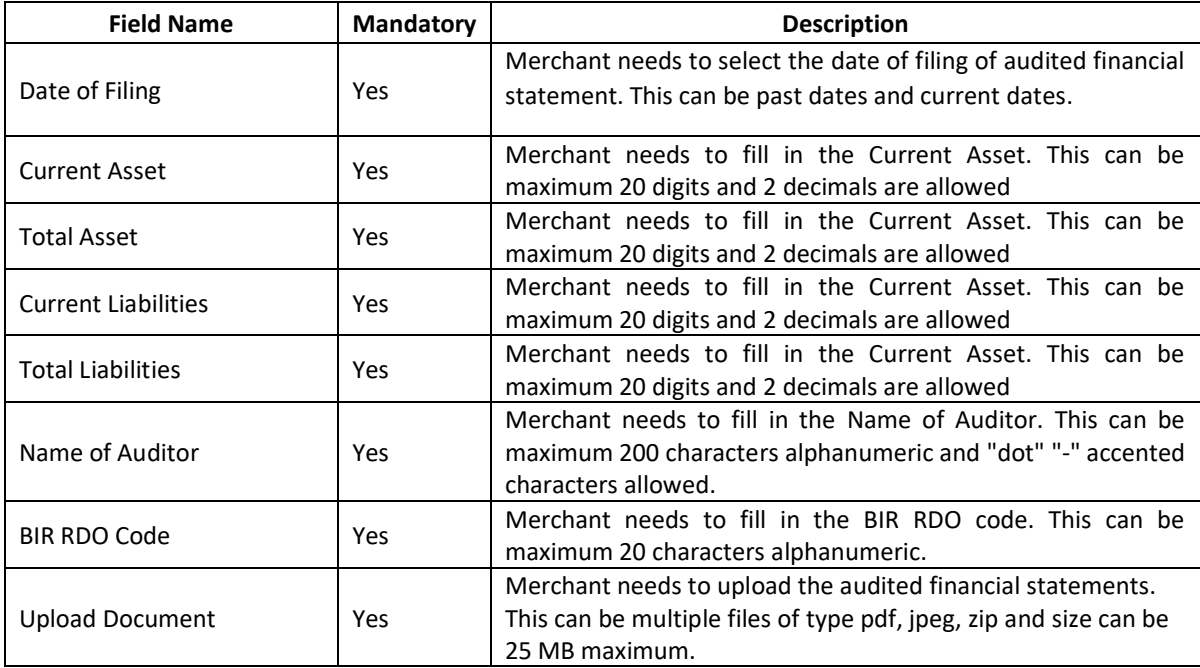

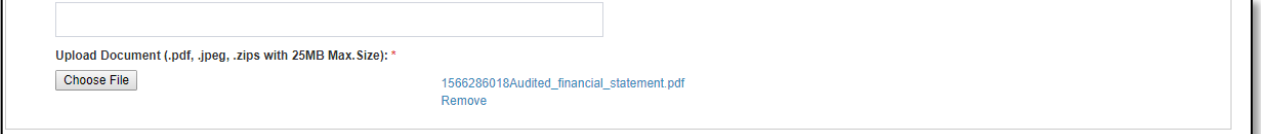

**Step 5**: If the merchant is willing to remove file, select "**Remove**". Merchant can select "**Choose File**" button and upload multiple files.

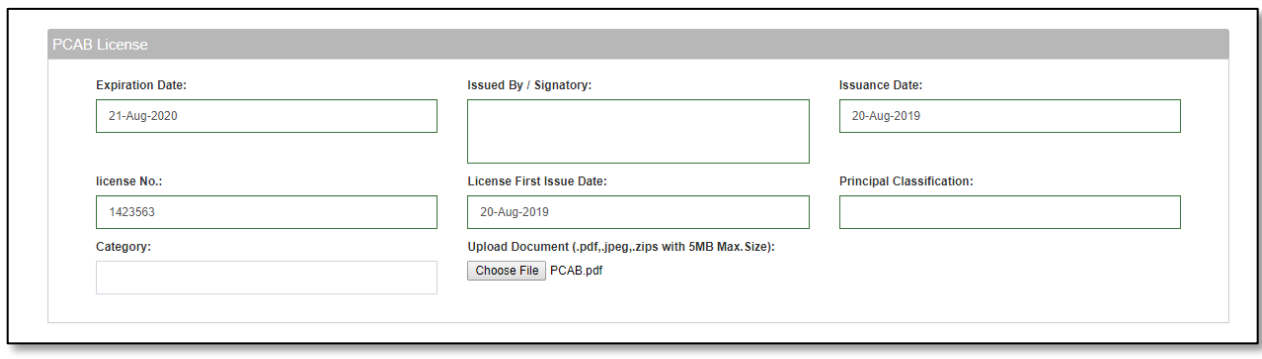

**Step 6**: Fill in the section PCAB License as per table below. This section is applicable to all company types except for individual consultant (Local and Foreign) and foreign companies. The section is non mandatory.

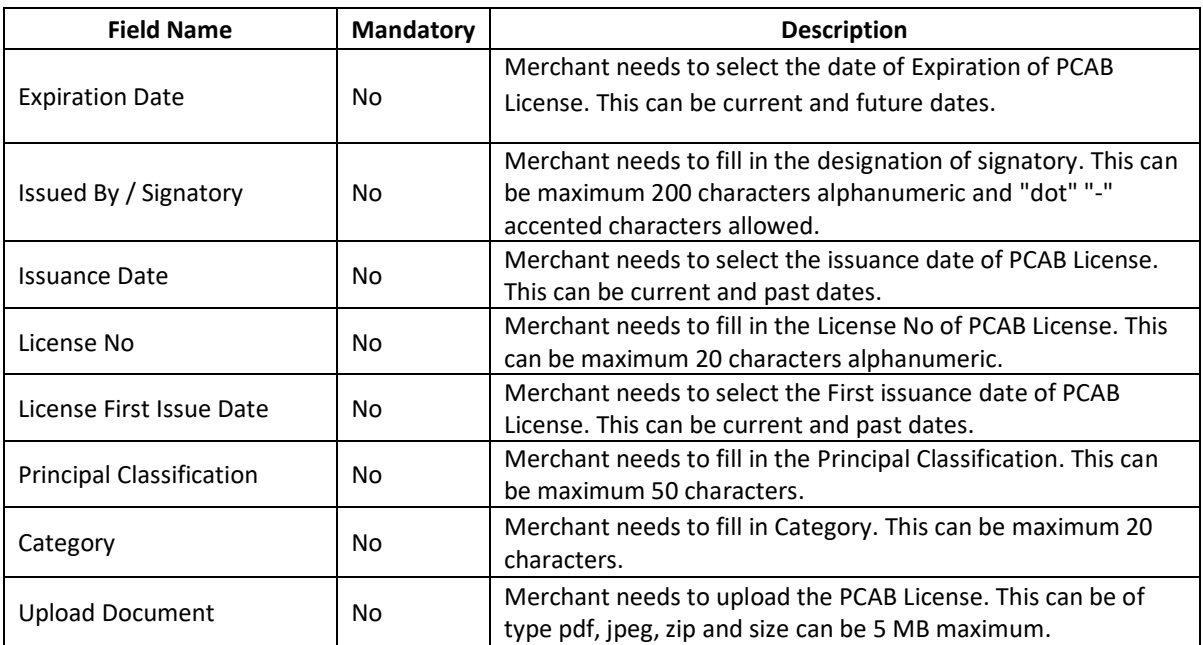

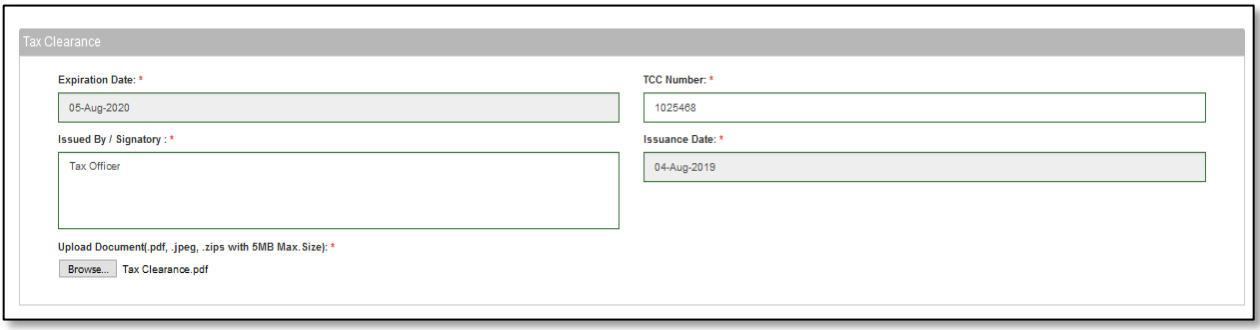

**Step 7**: Fill in the section Tax Clearance as per table below. This section is applicable to all company types except for individual consultant (Local and Foreign). If mandatory box or fields are left unanswered, a prompt message will appear beneath the boxes and user will be asked for the certain field to be filled up.

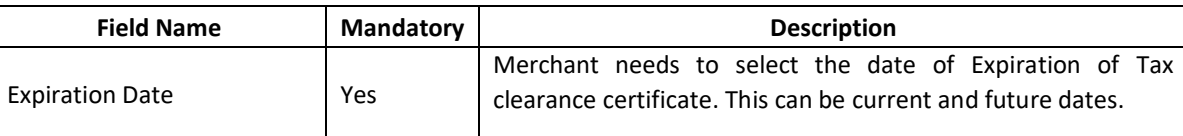

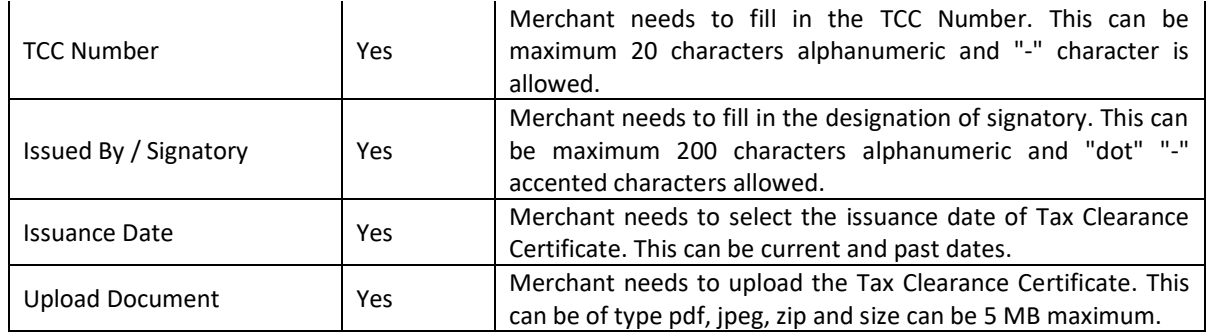

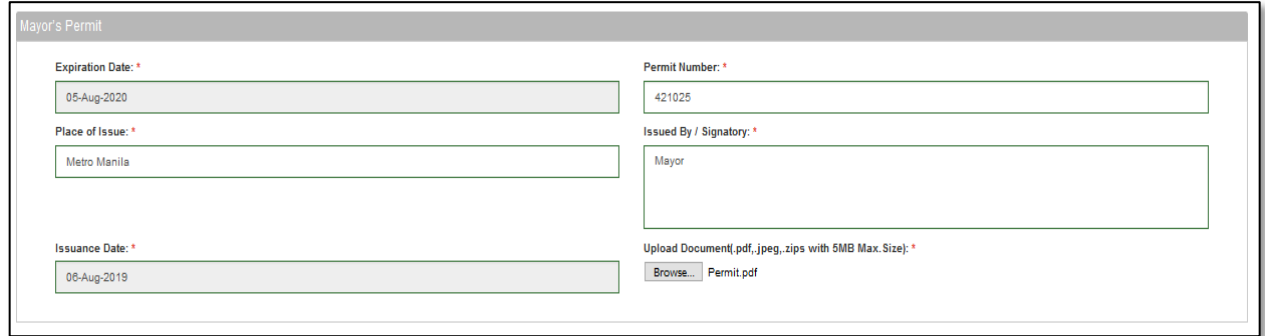

**Step 8**: Fill in the section Mayor's Permit or Mayor's permit as per table below. This section is applicable to all company types except for individual consultant (Local and Foreign). If mandatory box or fields are left unanswered, a prompt message will appear beneath the boxes and user will be asked for the certain field to be filled up.

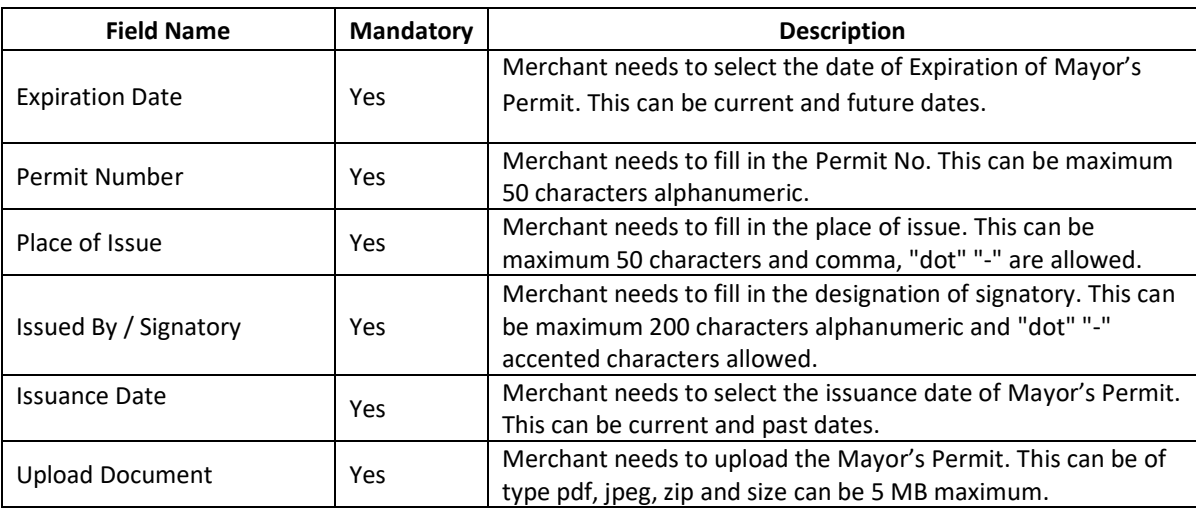

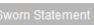

Date Signed:

Upload Document(.pdf, .jpeg, .zips with 5MB Max.Size): \*

Browse...

**Step 9**: Fill in the section Sworn Statement as per table below. This section is applicable to all. If mandatory box or fields are left unanswered, a prompt message will appear beneath the boxes and user will be asked for the certain field to be filled up.

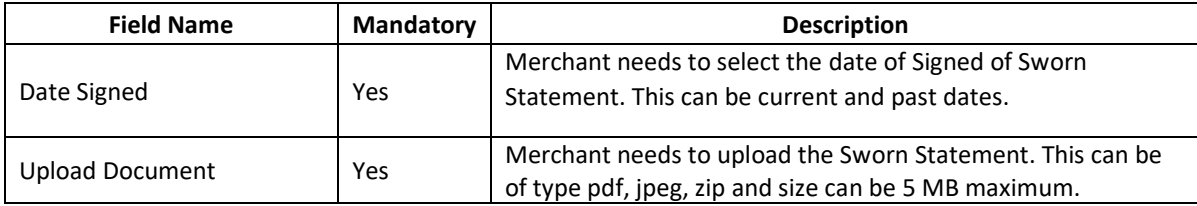

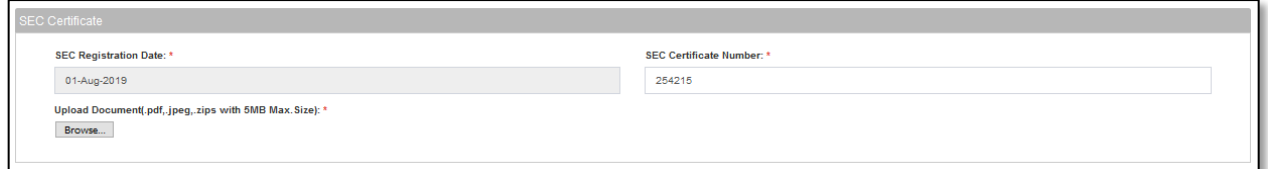

#### Section for partnership and corporation.

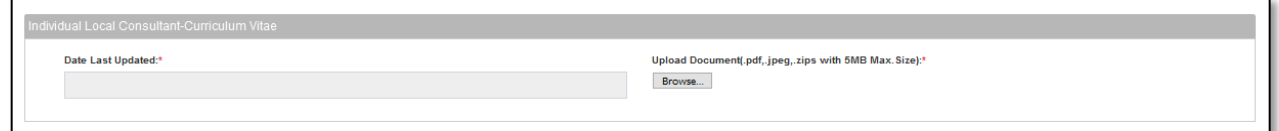

#### Section for Individual Local Consultant Curriculum Vitae

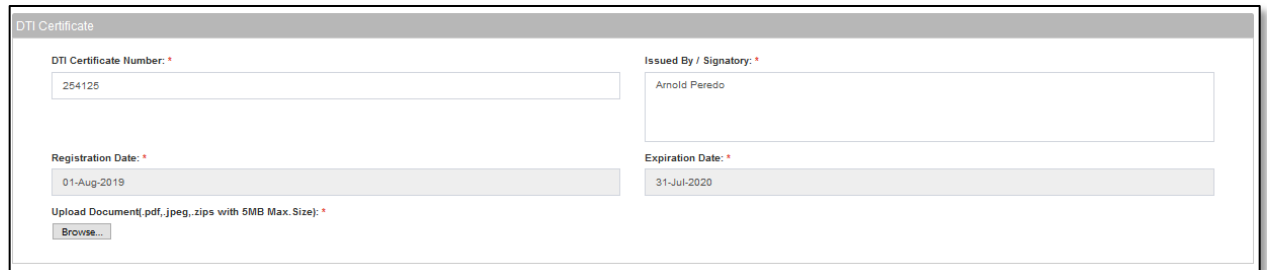

#### Section for Single Proprietorship

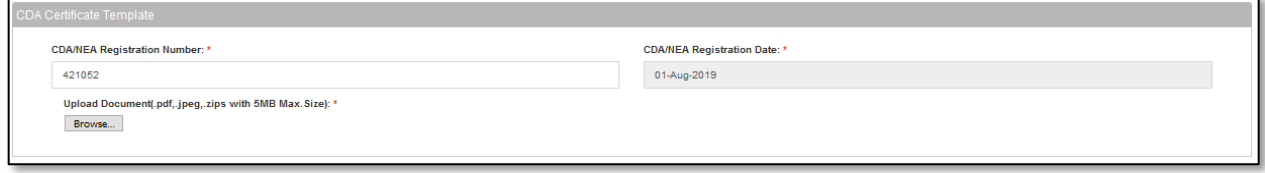

#### For Cooperative.

**Step 10:** The fields in last section will be applicable based on company type. The field values will be auto populated as filled during red registration. Merchant can edit the last section as per table below. If mandatory box or fields are left unanswered, a prompt message will appear beneath the boxes and user will be asked for the certain field to be filled up.

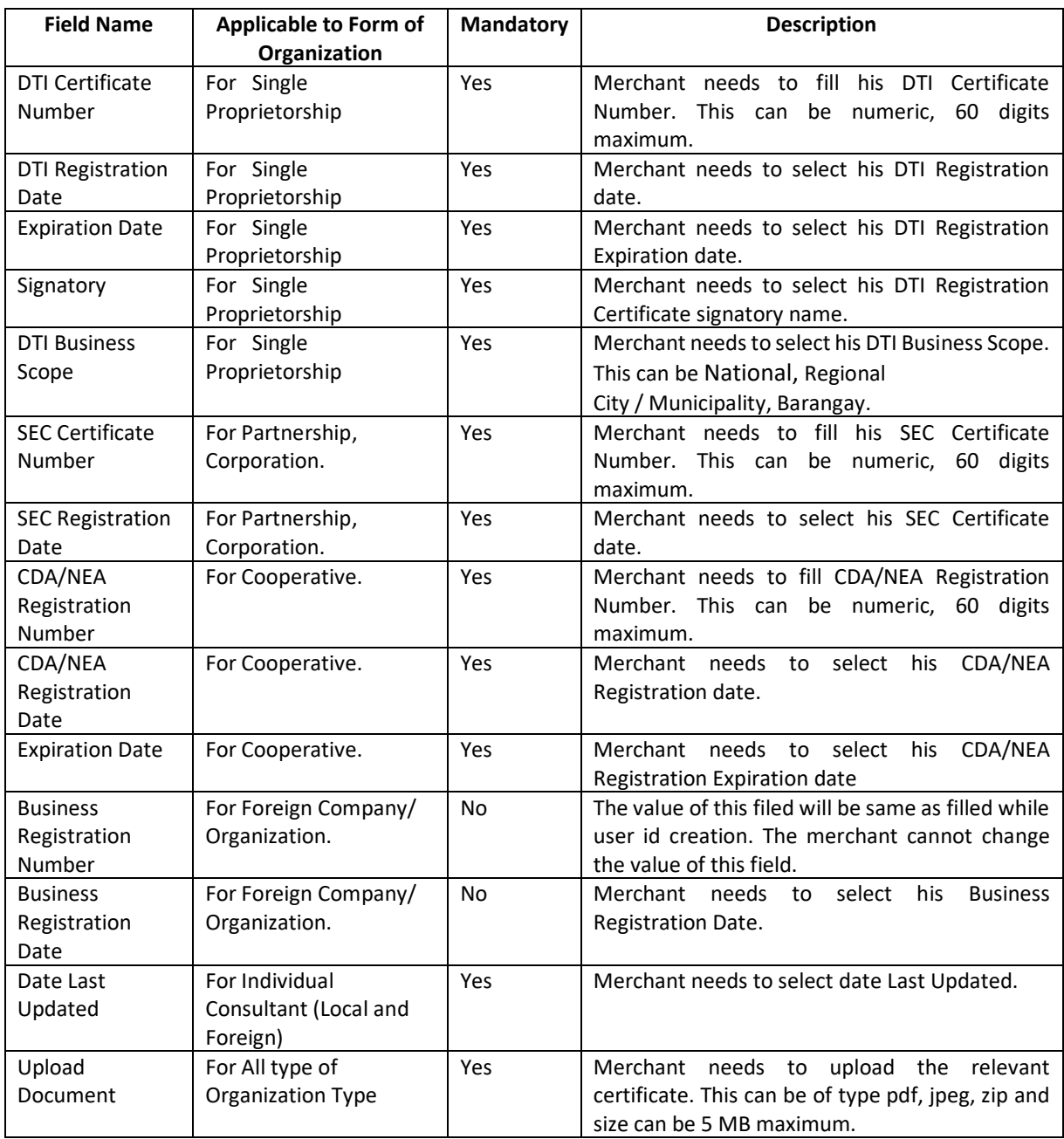

 $\overline{\boxtimes}$  I hereby certify that the information contain herein are true and accurate.\*

Save & Continue Cancel

**Step 11**: Select the check box to certify that the information is true and accurate.

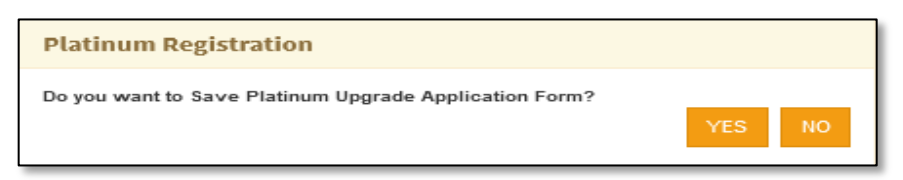

**Step 12**: Select "**Save & Continue**" button to submit the form. The system will prompt "*Do you want to save Platinum Upgrade Application form?*" Select "**YES**" to save the form and "**NO**" to close the popup. Merchant to cancel/discard the filled form, selects "**cancel**" button. The user will be navigated to pending task screen.

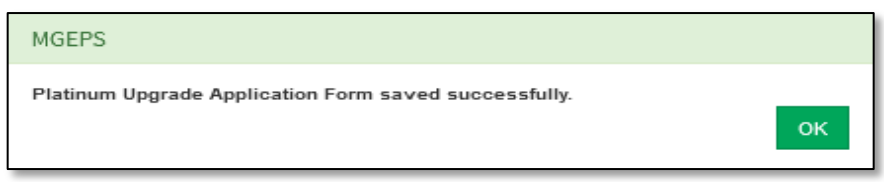

**Step 13**: upon saving system will prompt a message "*Platinum Upgrade Application Form saved successfully*" and will be navigated to payment details page. Select "**OK**" to close the popup. This will save the platinum application form in draft mode.

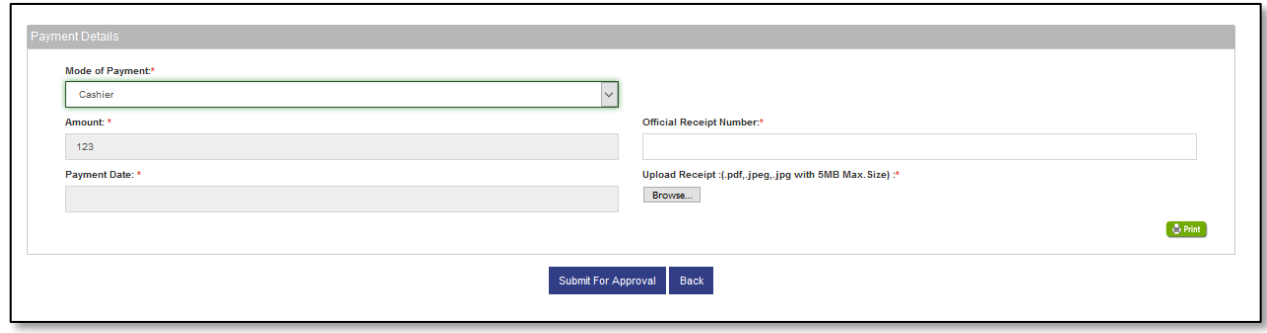

**Step 15**: Merchant upon choosing to pay the fee to cashier will choose the option "cashier"

#### **Step 16**:

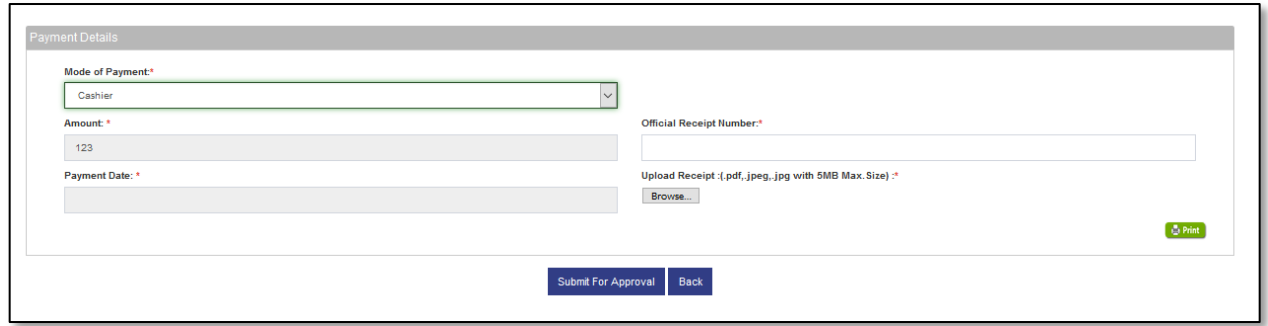

Merchant upon paying the fee to cashier, will choose the option "*cashier*" This will display the fields for "*cashier*" mode of payment. Merchant needs to fill in the fields as per table below

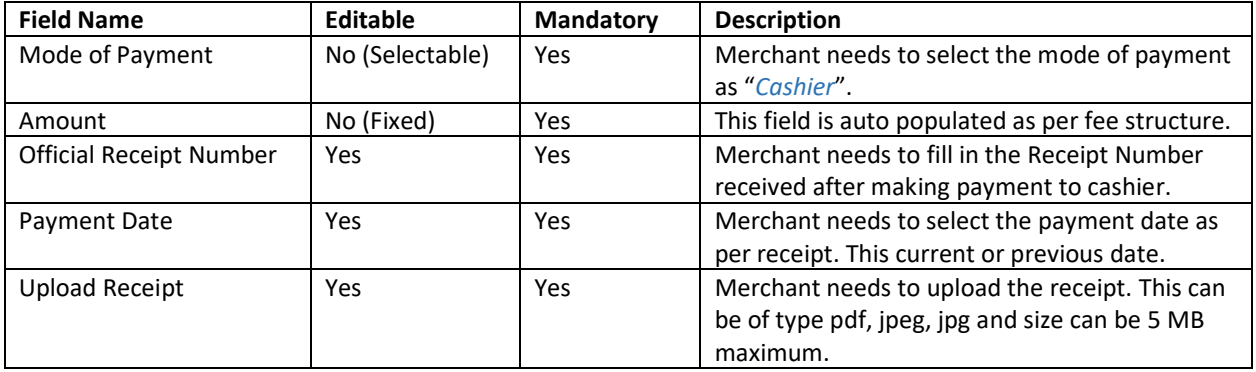

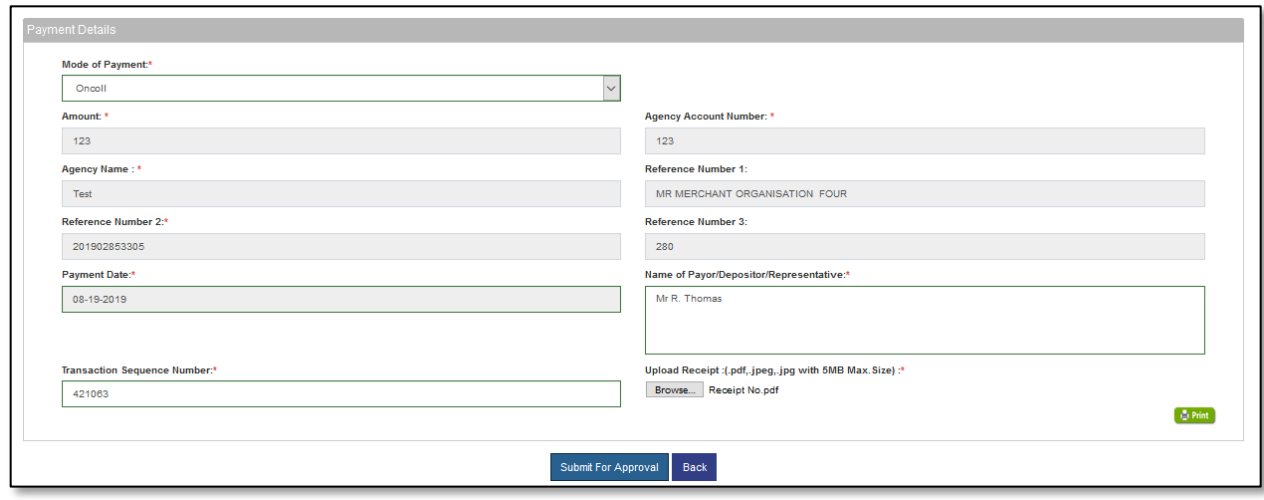

Merchant willing to pay the fee to On Call, will choose the option "*Oncoll*" This will display the fields for "*Oncoll*" mode of payment. Merchant needs to fill in the fields as per table below

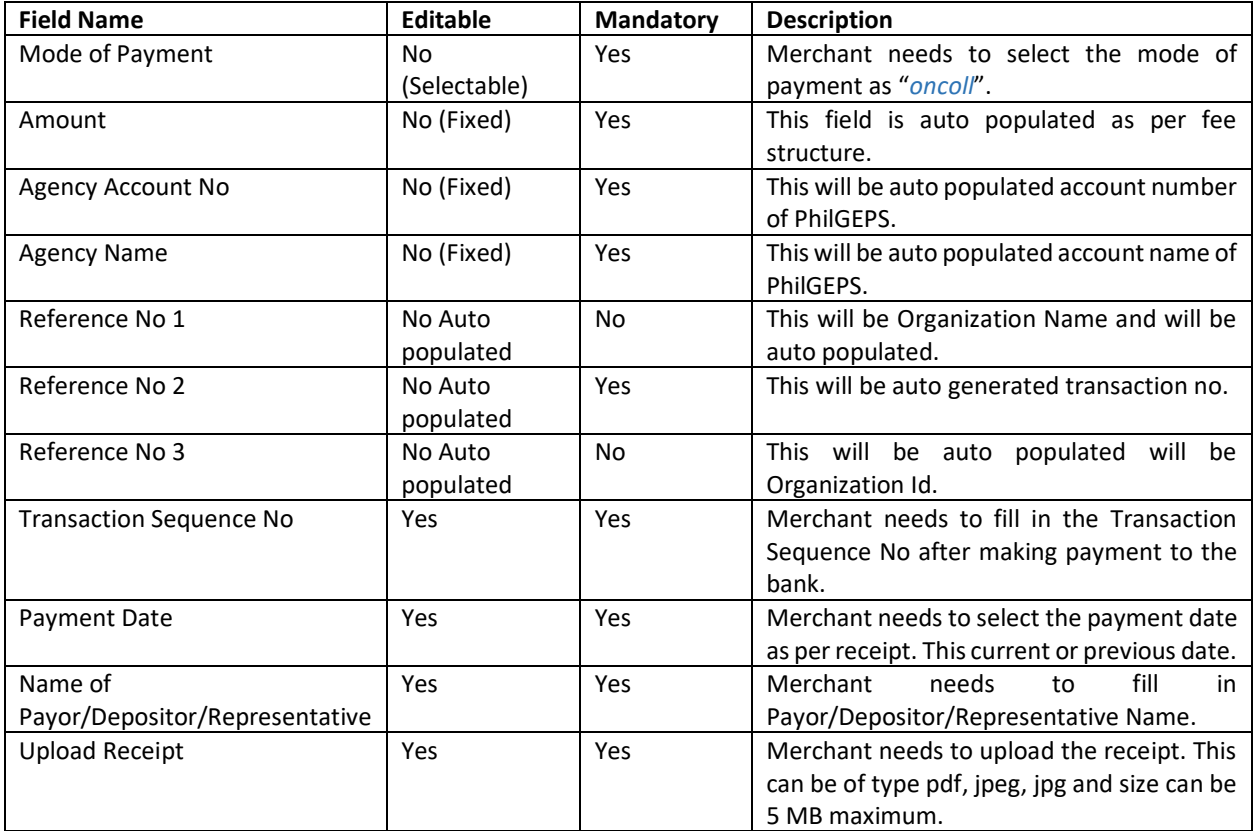

Merchant can select "**Print**" button to print the payment receipt.

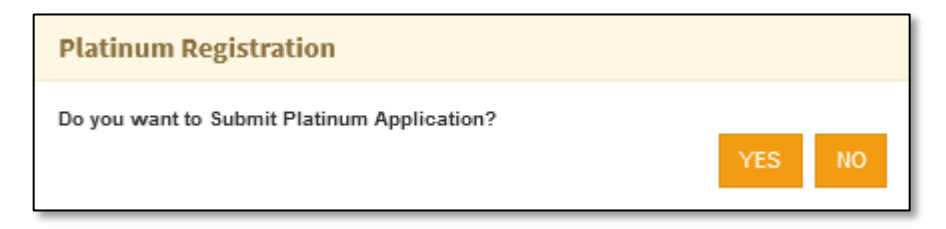

**Step 17**: Merchant can select "Back" button to modify the platinum application form. Select "**Submit for Approval**" button to submit the form for Approval. The system will prompt "*Do you want to Submit Platinum Application form?*" Select "**YES**" to save the form and "**NO**" to close the popup.

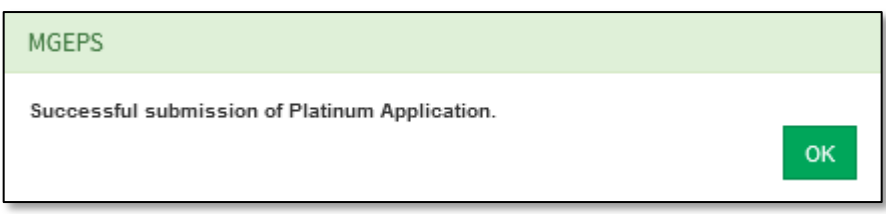

**Step 18**: System will prompt a confirmation message "*Successful submission of Platinum Application*" and navigate to platinum profile page. Select "**OK**" to close the popup.

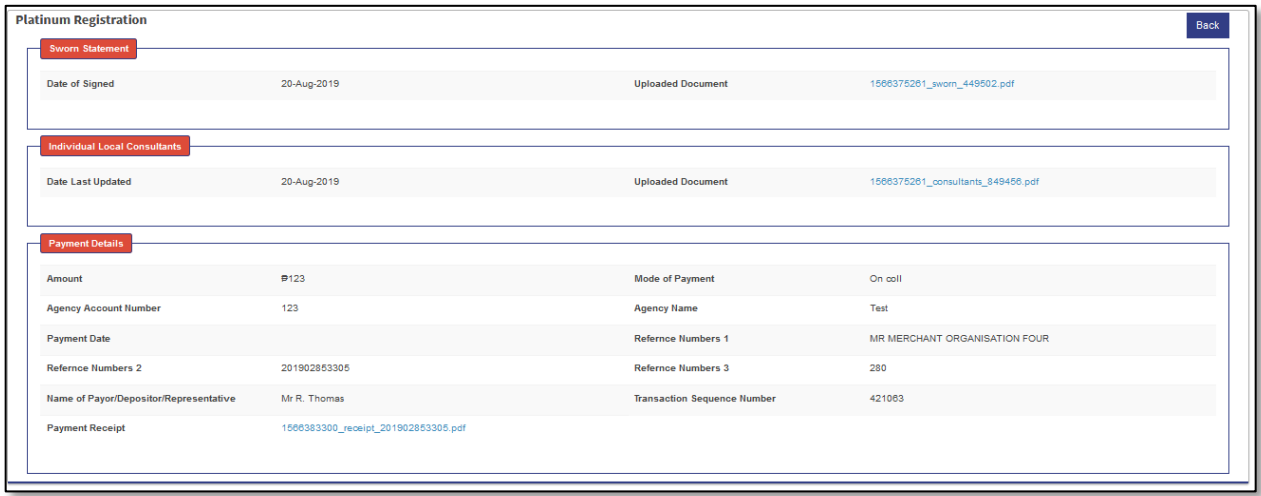

This Platinum application is reviewed by PhilGEPS and approved or rejected appropriately. Once approved the Platinum Registration is valid for a Year. After a year, if merchant is willing to continue, he may renew his platinum registration.

#### <span id="page-16-0"></span>*B. Edit draft Platinum Application*

**Step 1**: Merchant Login into system (Refer Section **Part I. Accessing mGEPS.** *B. System Log-in for Merchant Users*)

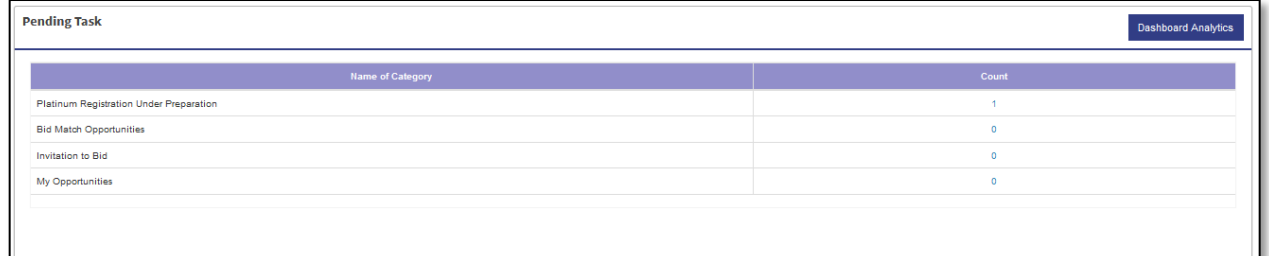

OR

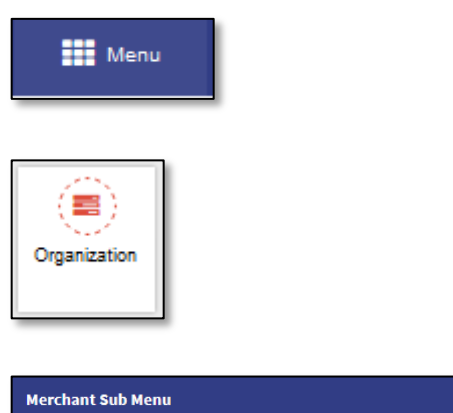

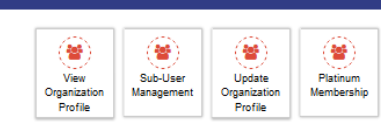

**Step 2**: Select "**Platinum Registration Under preparation**" from Pending Task. Alternatively, merchant can also select "**Menu**" icon on top right of screen, select "**Organization**" Select "**Platinum Membership**". Platinum Registration Management Screen will be displayed

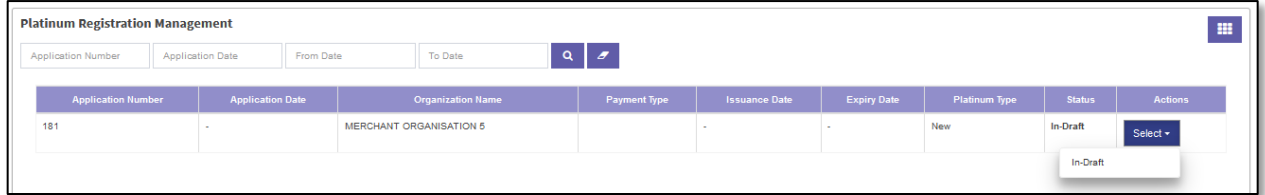

**Step 3:** Select "**Select**" button under action column. Select "**In-Draft**". This will open the Platinum Application Form with the field previously filled.

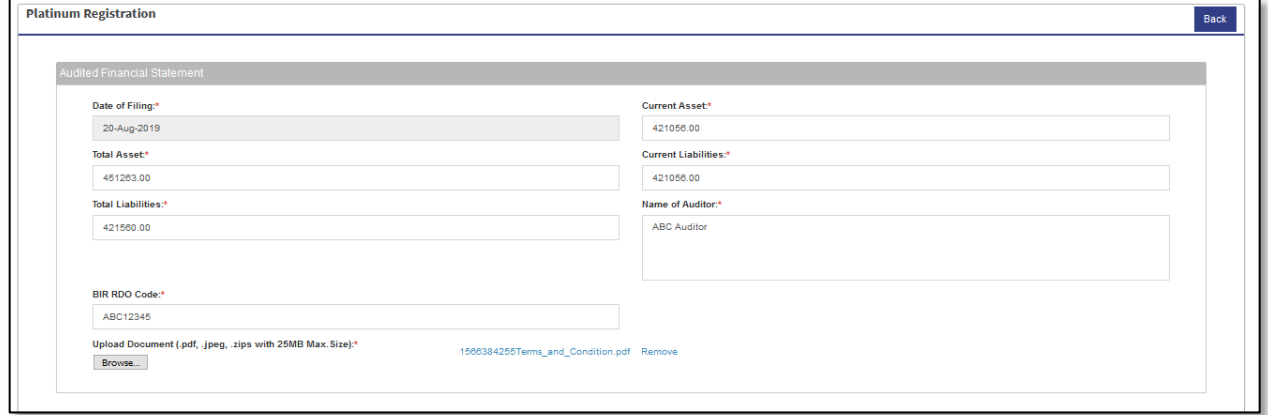

**Step 4**: Fill in the Platinum Application Form and submit for approval refer (**Part II. Platinum Registration***. A. Platinum Upgrade Step 3 to Step 19)*

#### <span id="page-18-0"></span>*C. View Platinum Registration*

**Step 1**: Merchant Login into system (Refer Section **Part I. Accessing mGEPS.** *B. System Log-in for Merchant Users*)

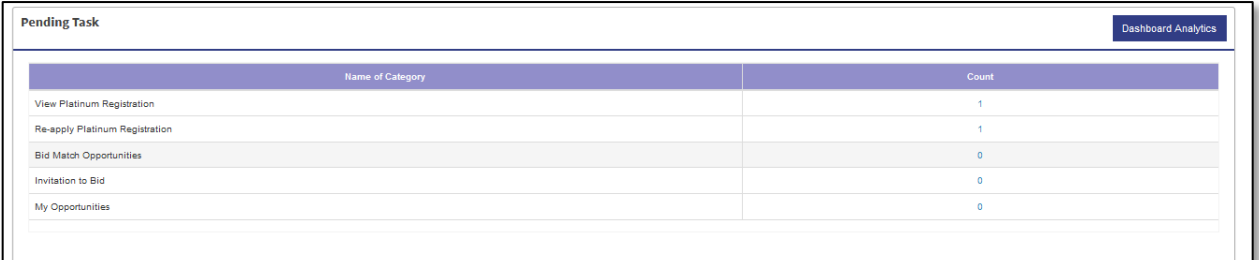

OR

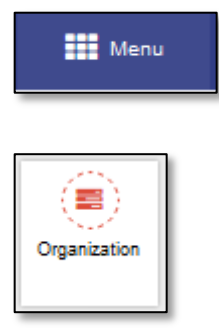

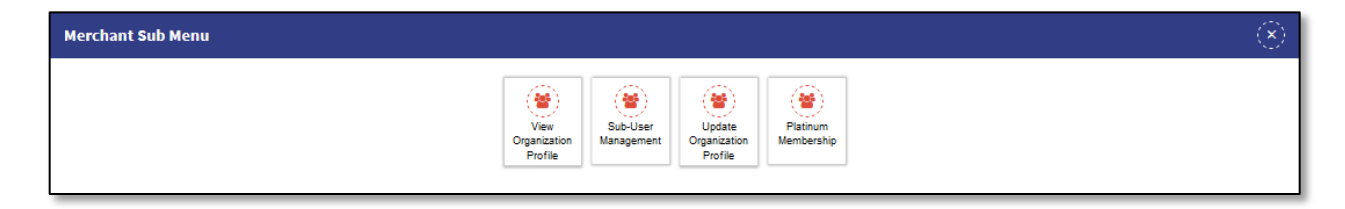

**Step 2**: Select "**View Platinum Registration**" from Pending Task. Alternatively, merchant can also select "**Menu**" icon on top right of screen, select "**Organization**" Select "**Platinum Membership**". Platinum Registration Management Screen will be displayed

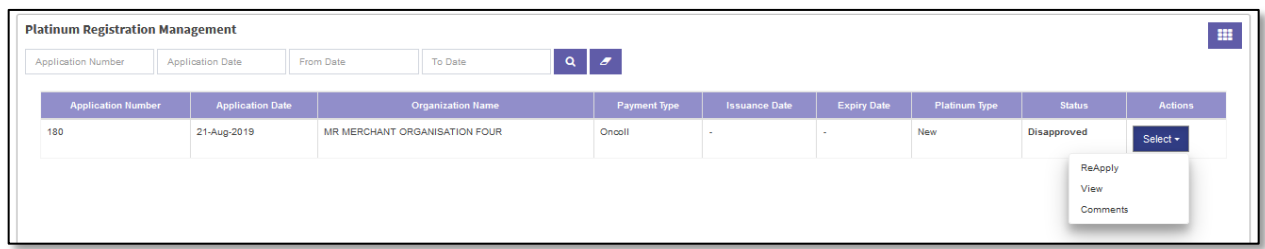

**Step 3:** Select "**Select**" button under action column. Select "**View**". This will open the Platinum Application Form with the values filled while platinum application.

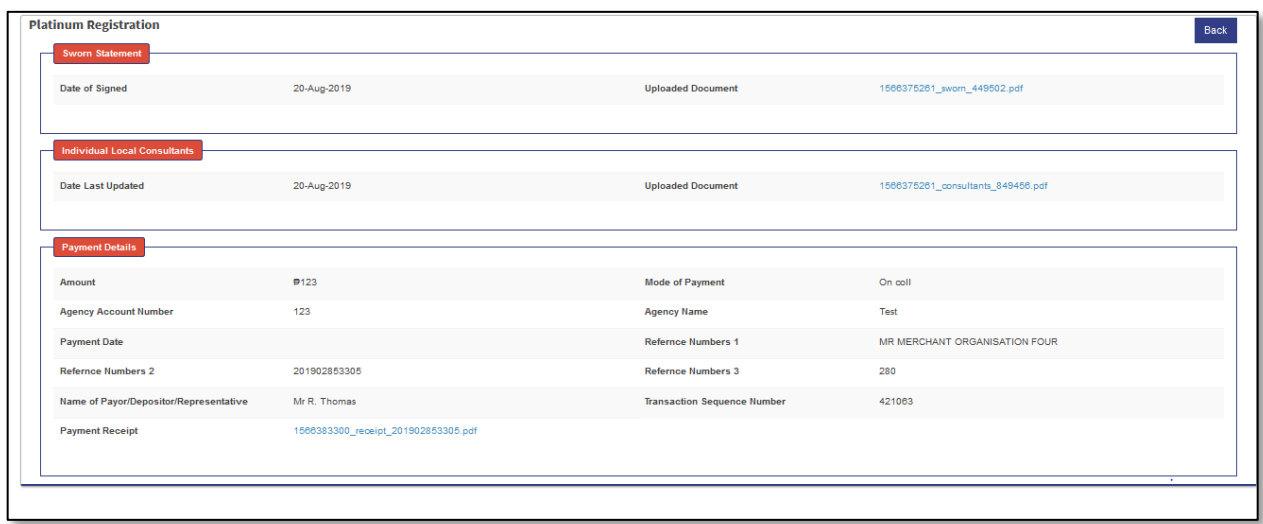

**Step 4:** Merchant can select "**Back**" button to navigate back to Platinum Registration Management Screen.

#### <span id="page-19-0"></span>*D. View Comments*

**Step 1**: Merchant Login into system (Refer Section **Part I. Accessing mGEPS.** *B. System Log-in for Merchant Users*)

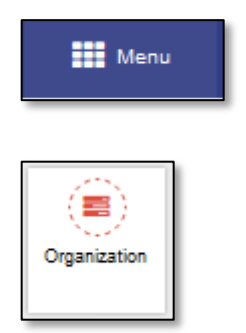

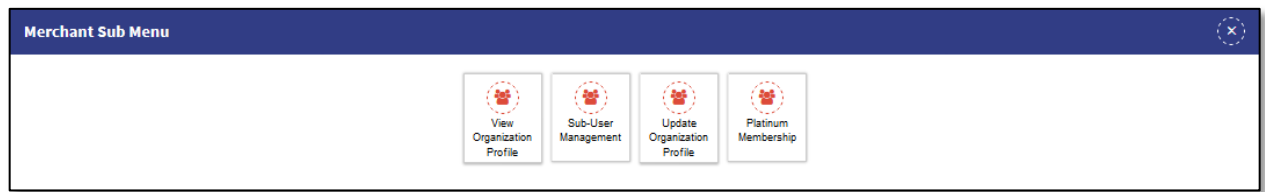

**Step 2**: Select "**Menu**" icon on top right of screen, select "**Organization**" Select "**Platinum Membership**". Platinum Registration Management Screen will be displayed

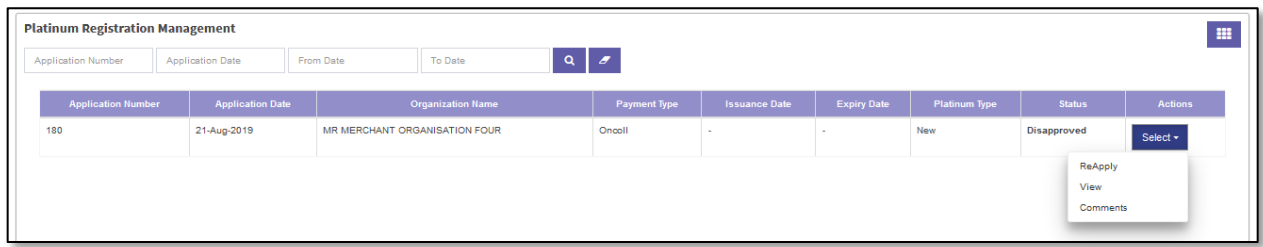

**Step 3:** Select "**Select**" button under action column. Select "**Comments**". This will open the comments popup.

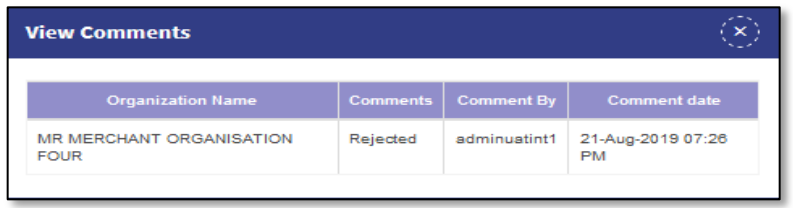

**Step 4:** This popup displays comments made by the approving authority under comments column. Merchant can also view commented by, comment date. Merchant can select Close Icon to close the popup.

#### <span id="page-20-0"></span>*E. Reapply for Platinum Upgrade*

In case the merchant's Platinum Application is rejected. Merchant receives the email notification.

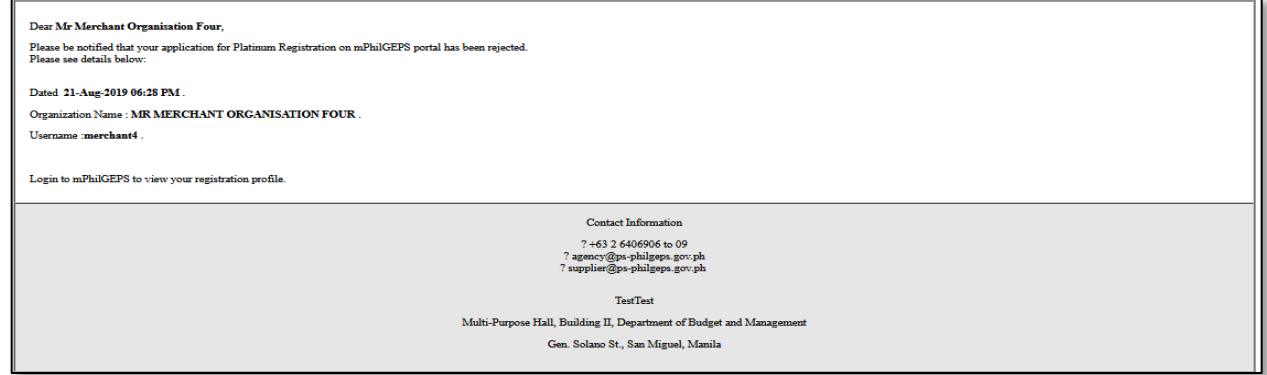

Merchant can view the rejection comments (Refer Section **Part II. Platinum Registration D. View Comments**) Merchant can resolve the concerns and reapply for platinum merchant.

**Step 1**: Merchant Login into system (Refer Section **Part I. Accessing mGEPS.** *B. System Log-in for Merchant Users*)

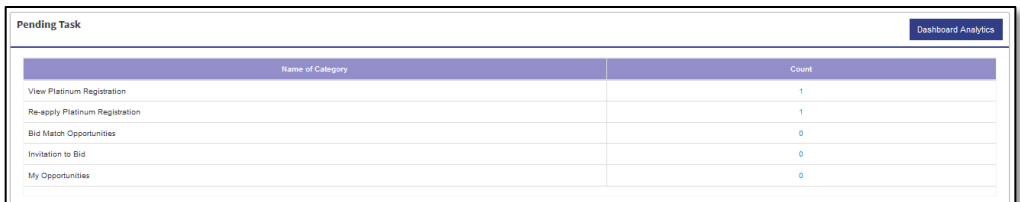

OR

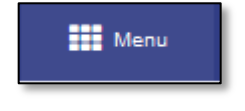

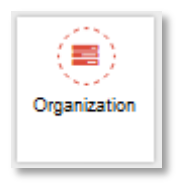

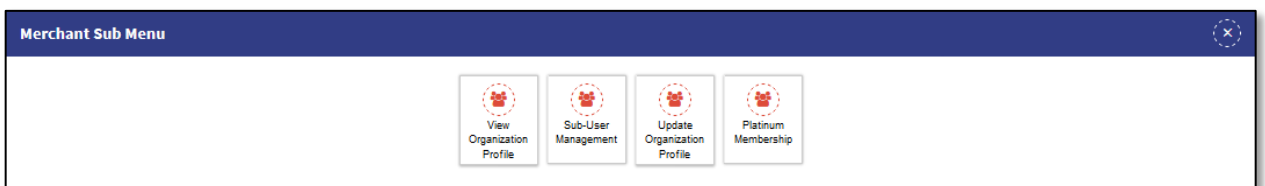

**Step 2**: Select "**Reapply Platinum Registration**" from Pending Task. Alternatively, merchant can also select "**Menu**" icon on top right of screen, select "**Organization**" Select "**Platinum Membership**". Platinum Registration Management Screen will be displayed

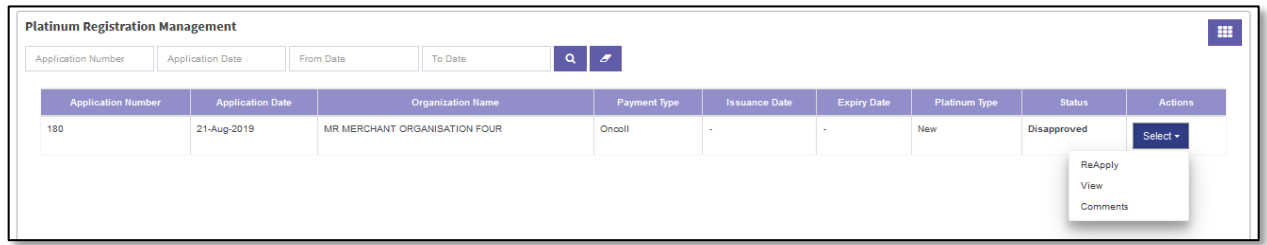

**Step 3:** Select "**Select**" button under action column. Select "**Reapply**". This will open the Platinum Application Form with the previously filled values.

**Step 4**: Edit the Platinum Registration and submit for approval. For fields and steps refer **Part II. Platinum Registration***. A. Platinum Upgrade Step 3 to Step 19*

#### <span id="page-21-0"></span>*F. Platinum Certificate download and Print*

**Step 1**: Merchant Login into system (Refer Section **Part I. Accessing mGEPS.** *B. System Log-in for Merchant Users*)

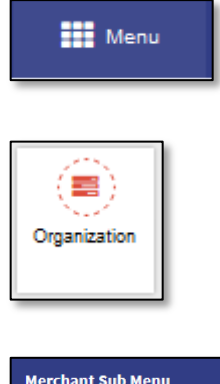

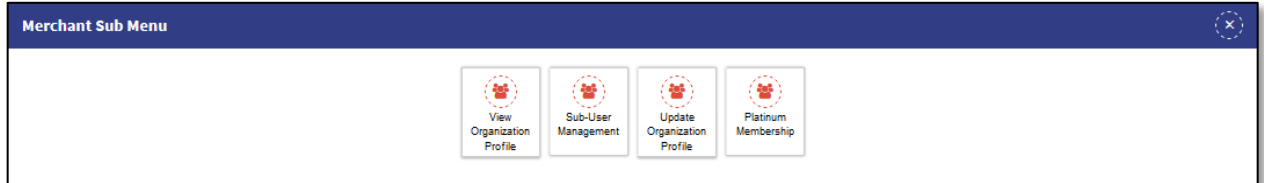

**Step 2**: Select "**Menu**" icon on top right of screen, select "**Organization**" Select "**Platinum Membership**". Platinum Registration Management Screen will be displayed

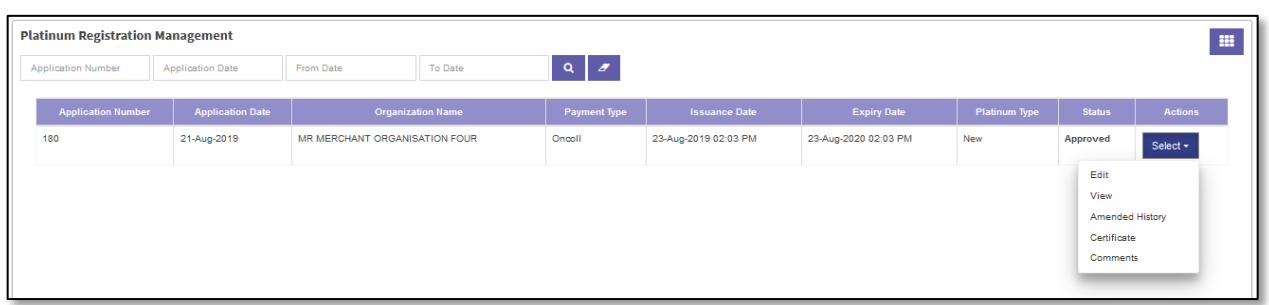

**Step 3:** Select "**Select**" button under action column. Select "**Certificate**". This will open the certificate popup. This popup contains different columns (User Type, Generated By, Generation Date Time, Certificate Icon with download Icon).

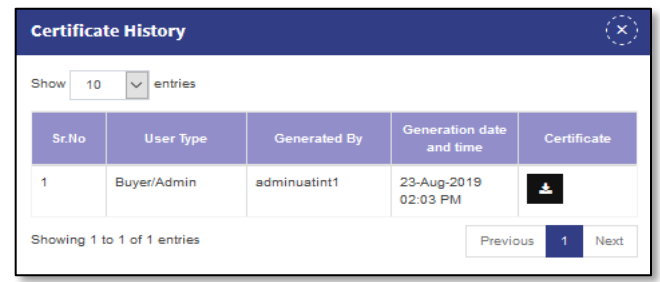

**Step 4**: Select "**Download Icon**". This will download and open the certificate of the merchant. The Merchant can Select "**Print Icon**" to print the certificate.

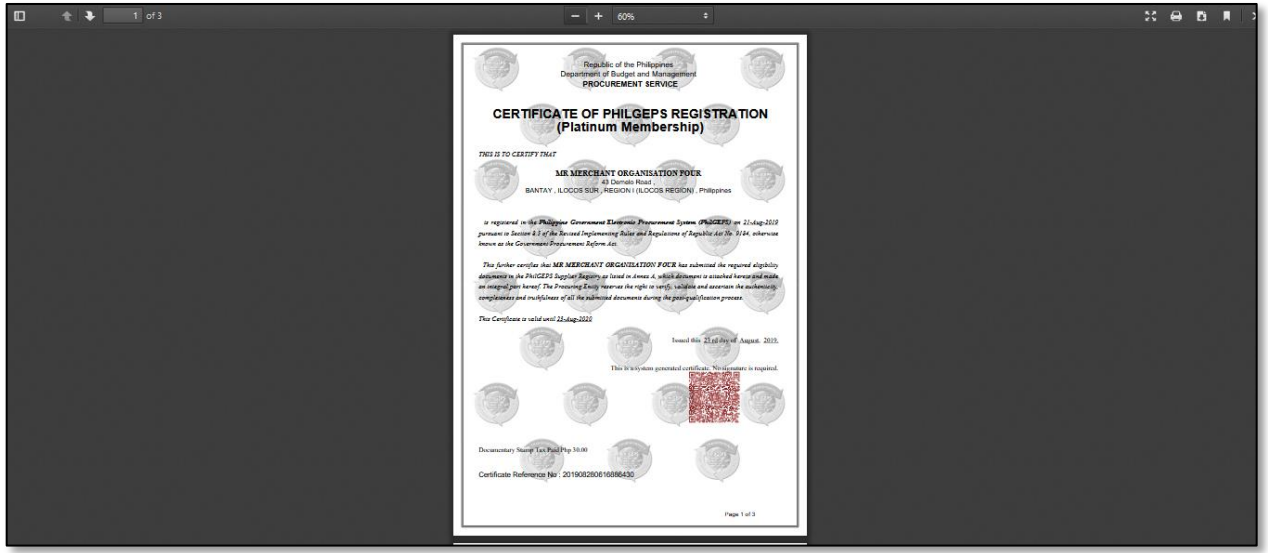

#### <span id="page-22-0"></span>*G. Edit Platinum Registration*

Merchant after approval can Edit his platinum details anytime. This will amend his certificate details. This update does not require any payment or approval from PhilGEPS. Merchant can Edit his platinum details until his platinum membership is not expired or merchant has initiated renewal process.

**Step 1**: Merchant Login into system (Refer Section **Part I. Accessing mGEPS.** *B. System Log-in for Merchant Users*)

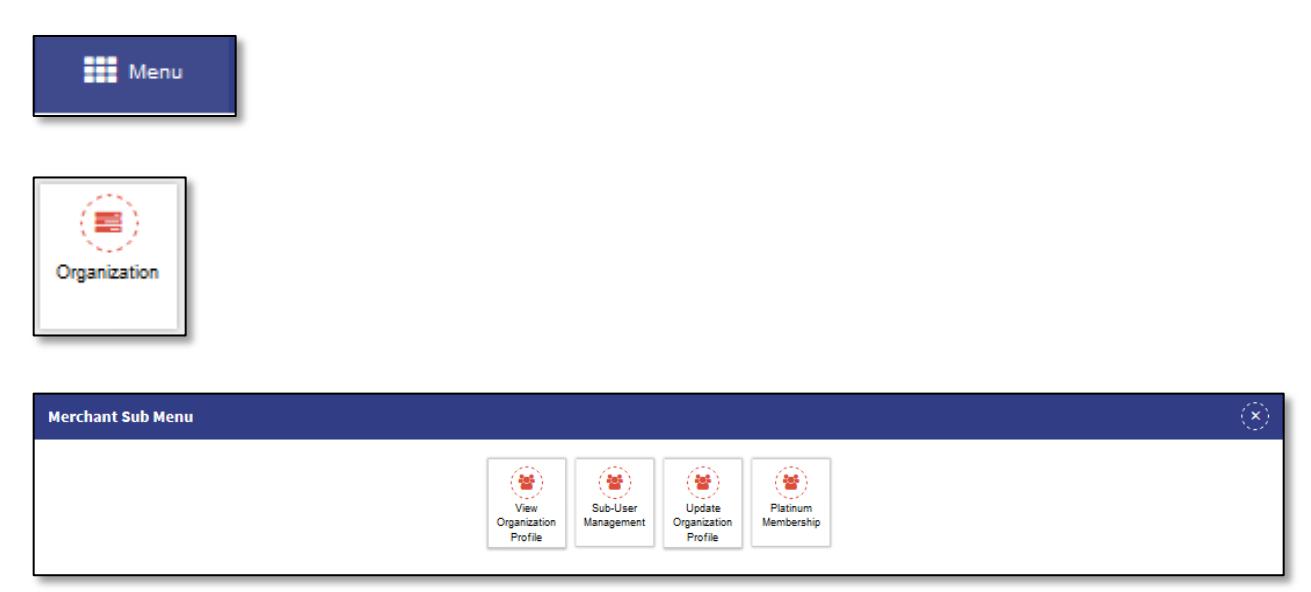

**Step 2**: Select "**Menu**" icon on top right of screen, select "**Organization**" Select "**Platinum Membership**". Platinum Registration Management Screen will be displayed.

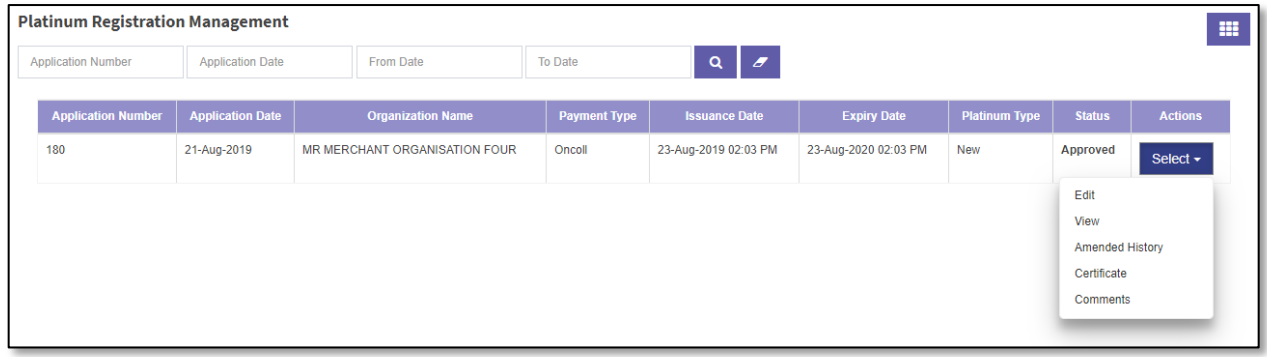

**Step 3**: Select "**Edit**" icon. This will open the Platinum details to Edit the values of the fields previously filled.

**Step 4**: Edit the Platinum Registration for applicable fields refer (**Part II. Platinum Registration***. A. Platinum Upgrade Step 3 to Step 11)*

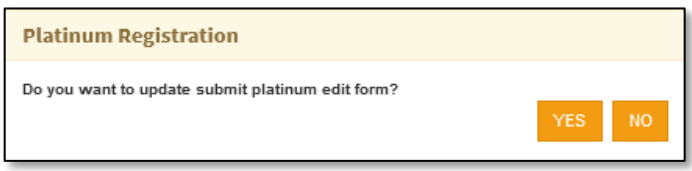

**Step 5**: Select "**Update**". System will prompt for confirmation "*Do you want to update Submit Platinum Edit Form*?" Select "**YES**" to update, select "**NO**" to close the popup.

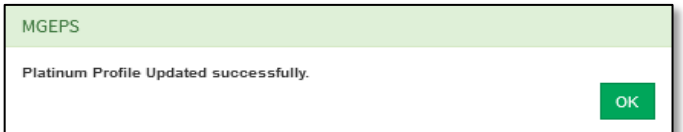

**Step 6:** A confirmation message is displayed Select "**OK**" to close the popup. This will also display the Platinum Certificate and a prompt to save the certificate is displayed.

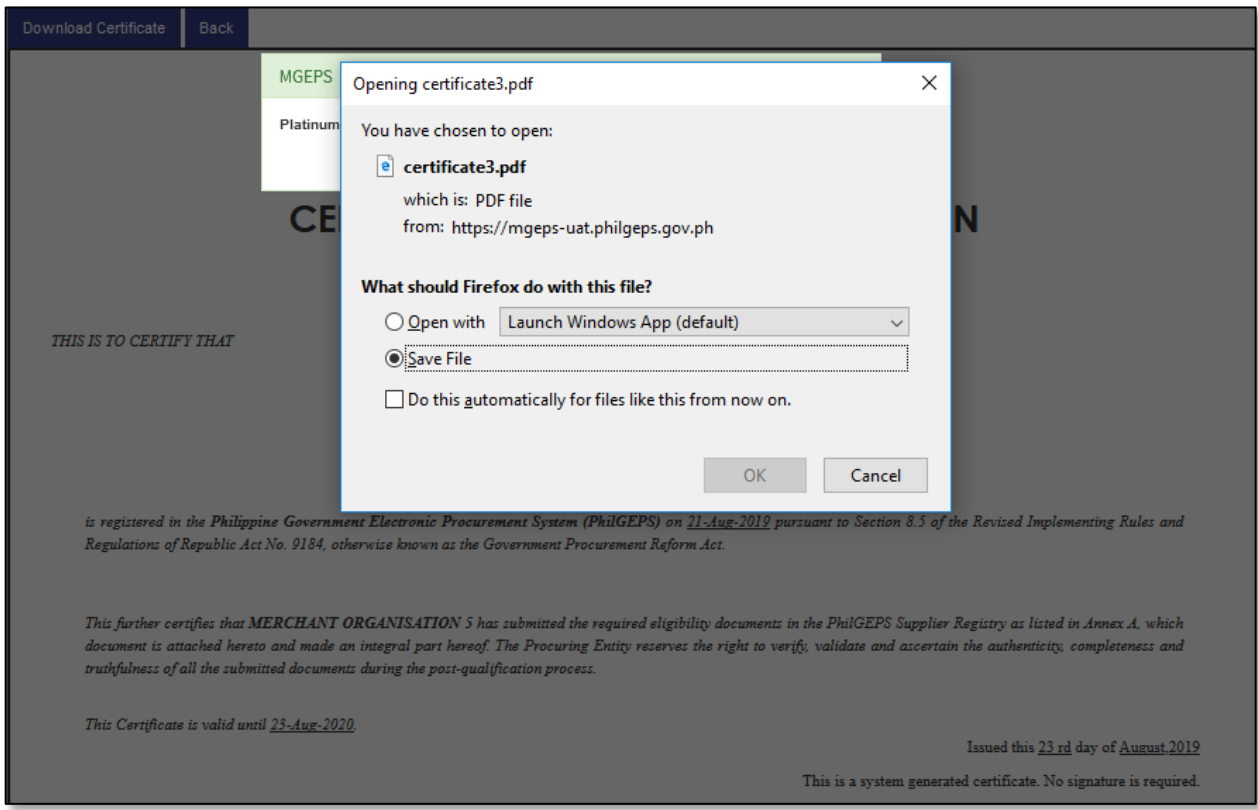

**Step 7**: Select "**OK**" to save the file. Merchant can select "**Back**" button to navigate to platinum registration management.

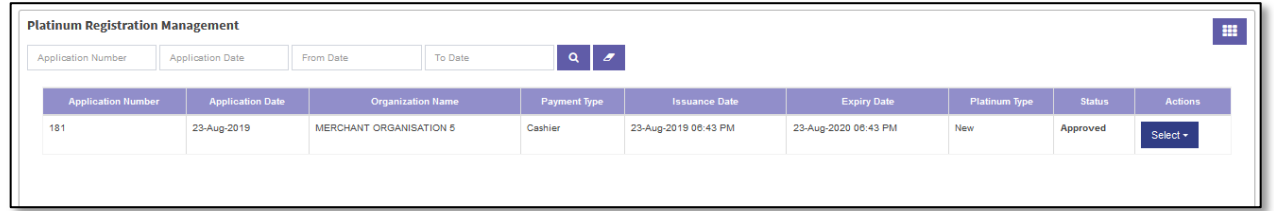

#### <span id="page-24-0"></span>*H. View Amended History*

**Step 1**: Merchant Login into system (Refer Section **Part I. Accessing mGEPS.** *B. System Log-in for Merchant Users*)

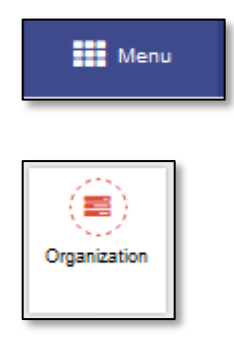

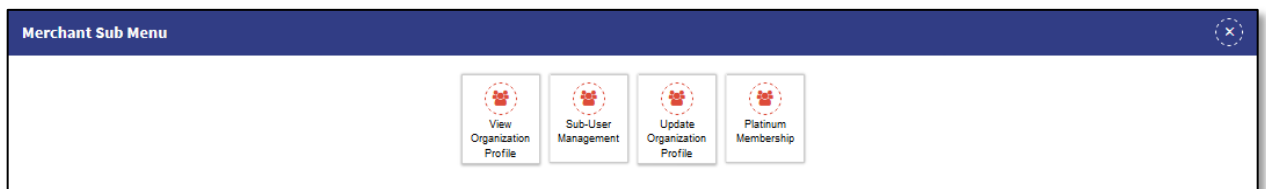

**Step 2**: Select "**Menu**" icon on top right of screen, select "**Organization**" Select "**Platinum Membership**". Platinum Registration Management Screen will be displayed.

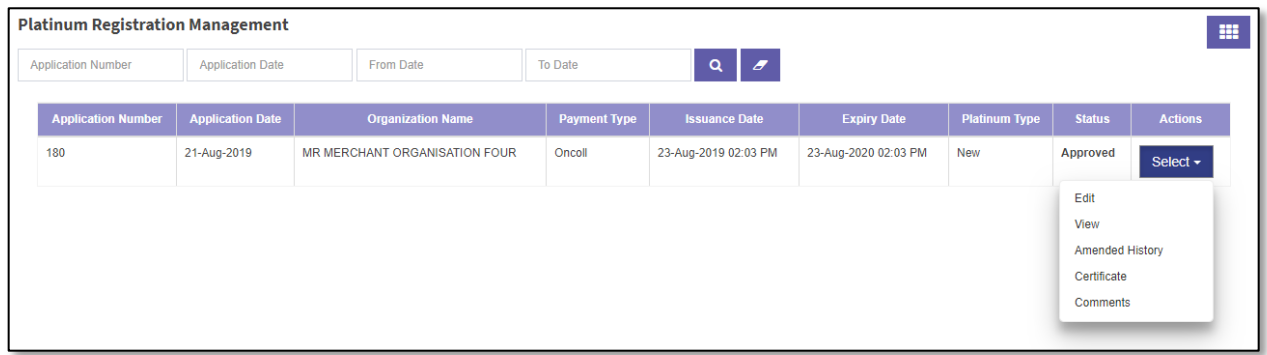

**Step 3**: Select "**Amended History**" icon. This will open the Amended History popup with platinum details which were changed with the field values previously filled.

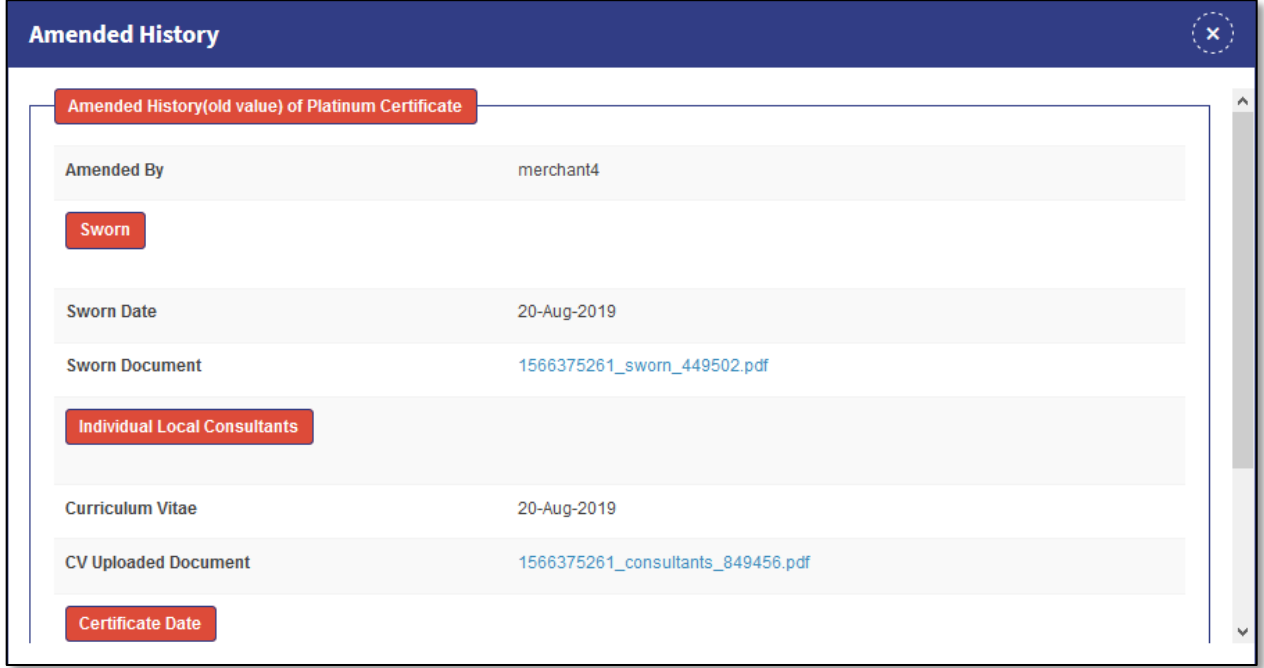

**Step4:** Merchant can Select "Close" Icon

#### <span id="page-26-0"></span>*I. Renewal of Platinum Registration*

60 days before expiry of platinum registration, merchant will receive email notification to renew his platinum registration.

**Step 1**: Merchant Login into system (Refer Section **Part I. Accessing mGEPS.** *B. System Log-in for Merchant Users*)

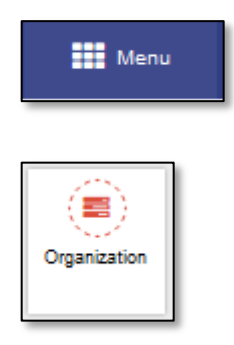

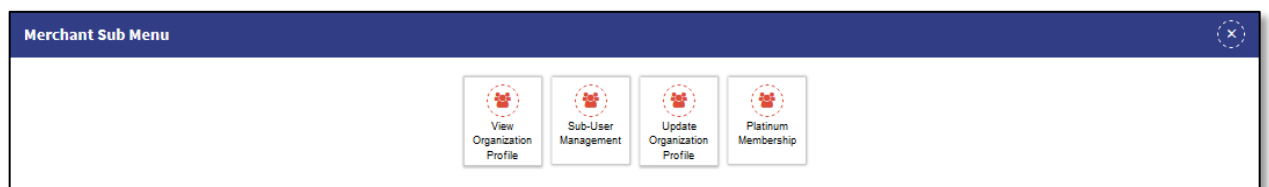

**Step 2**: Select "**Renew Platinum Registration**" from Pending Task. Alternatively, merchant can also select "**Menu**" icon on top right of screen, select "**Organization**" Select "**Platinum Membership**". Platinum Registration Management Screen will be displayed

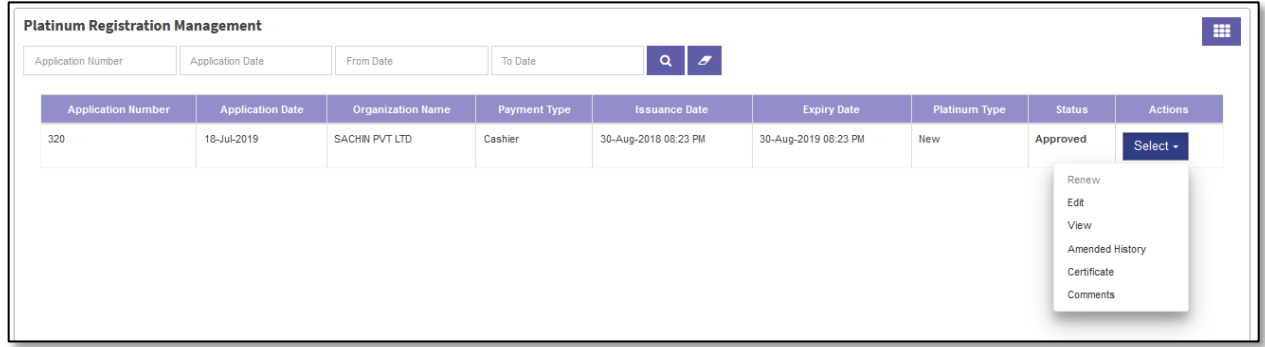

**Step 3:** Select "**Select**" button under action column. Select "**Renew**". This will open the Platinum Renewal Application Form with the values filled while platinum application.

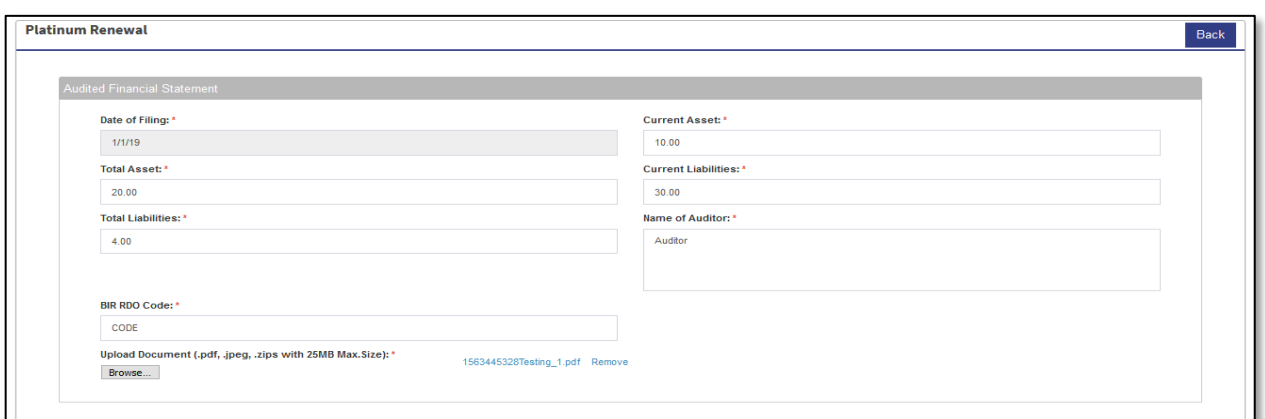

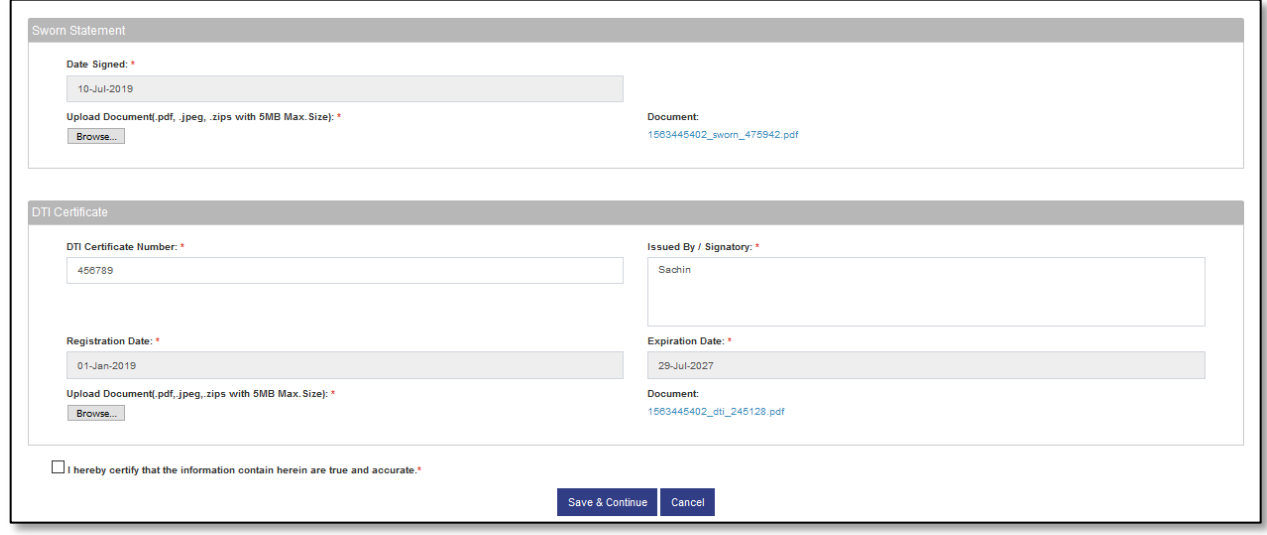

#### For applicable fields steps refer **Part II. Platinum Registration***. A. Platinum Upgrade Step 3 to Step 19.*

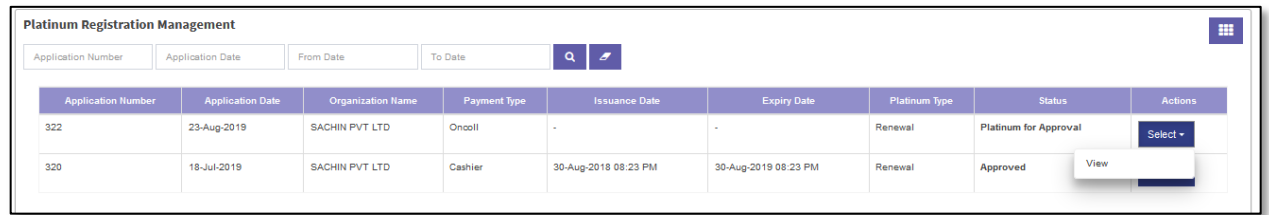

This will create new platinum registration application under Platinum Registration Management. Merchant can save the application in draft. Further later merchant can edit and apply for renewal of platinum registration.

#### <span id="page-27-0"></span>*J. Activate/Deactivate Bid Match*

As a feature, list of bids matching the bid match criteria is sent as eMail notifications to platinum merchant users. The Email notification is activated on platinum approval. Merchant user can deactivate or activate as required.

**Step 1**: Merchant Login into system (Refer Section **Part I. Accessing mGEPS.** *B. System Log-in for Merchant Users*)

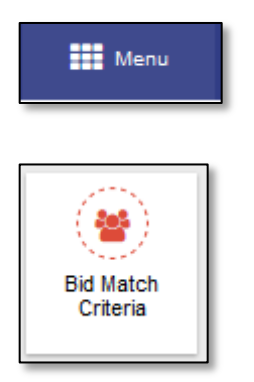

#### **Step 2**: Select "**Menu**" icon on top right of screen, select "**Bid Match Criteria**" This will display bid match criteria.

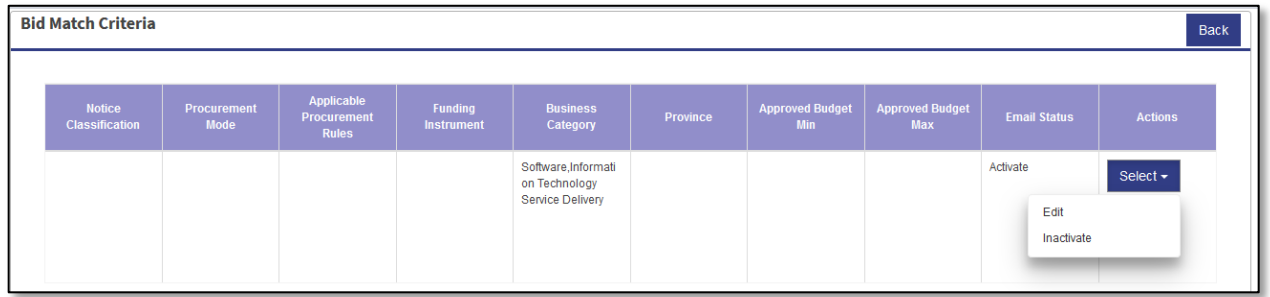

#### **Step 3**: Select "**Select**" button.

This will display option inactive if the email notification is active.

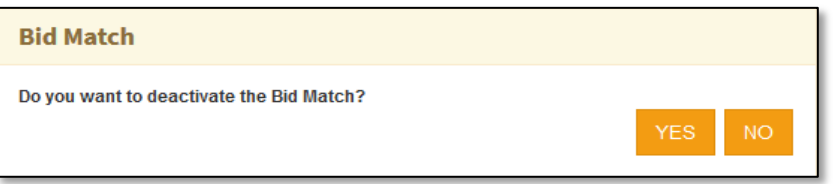

**Step4**: Select "**Inactive**". system will prompt for confirmation "*Do you want to deactivate the Bid Match?*" Select "**YES**" to make the notification inactive else Select "**NO**" to close the popup.

**Step5:** A confirmation message is displayed "Bid Match deactivated successfully" Select "**OK**" to close the popup.

Alternatively, option activate is displayed if the email notification is inactive.

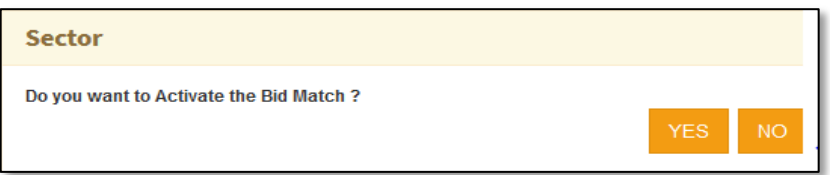

**Step4**: Select "**Activate**". system will prompt for confirmation "*Do you want to deactivate the Bid Match?*" Select "**YES**" to make the notification inactive else Select "**NO**" to close the popup.

**Step5:** A confirmation message is displayed "Bid Match activated successfully" Select "**OK**" to close the popup.

<span id="page-29-0"></span>**Part III. eMarketplace**

Merchant can refer **User Manual - E-Market Place for Merchant** for eMarketplace process.